## 더존 i CUBE G20 후원자관리 매뉴얼

2018. 01 PS구축부

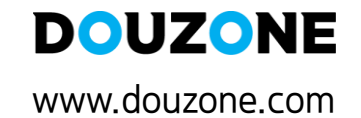

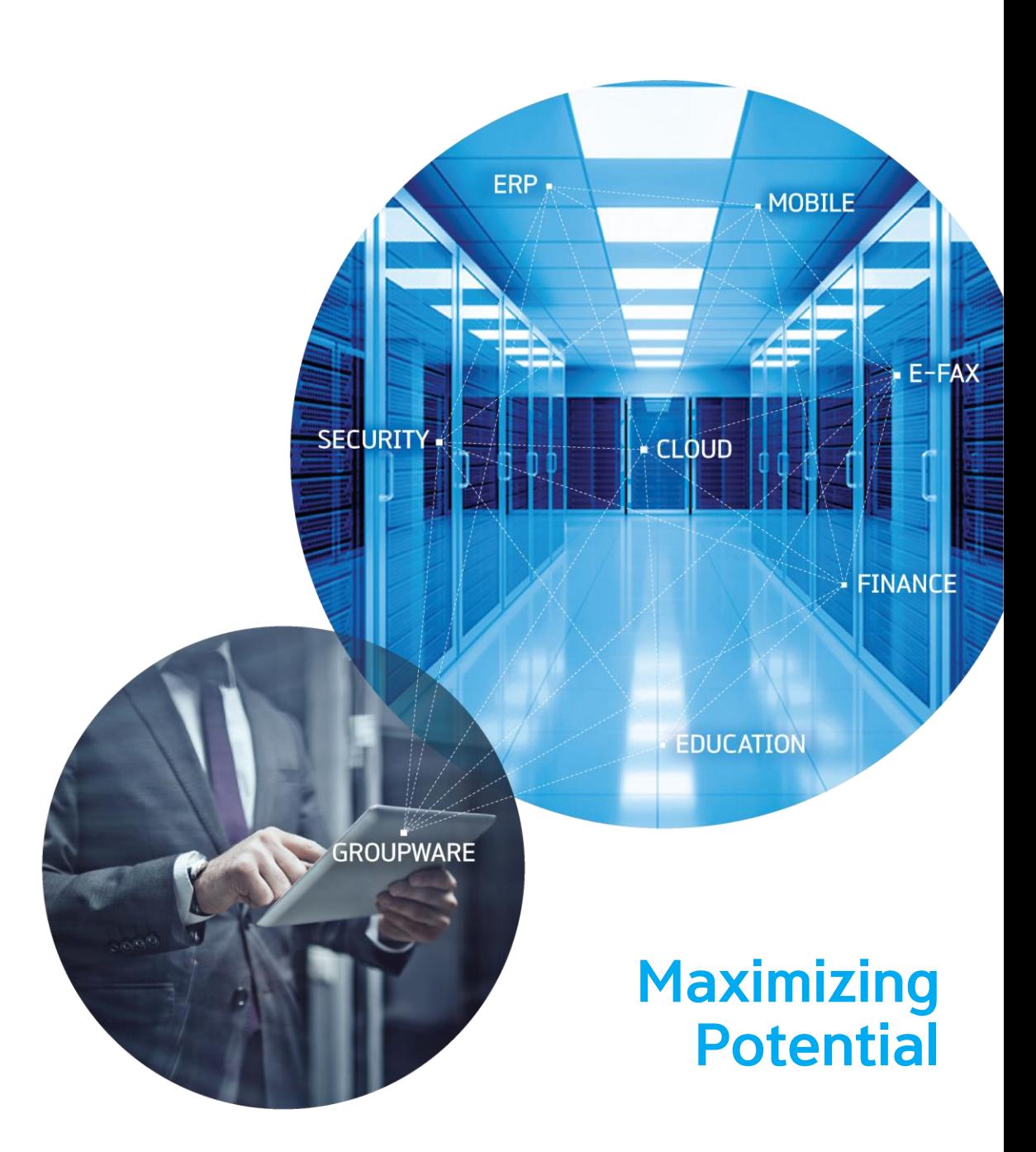

#### 1. 후원자정보등록

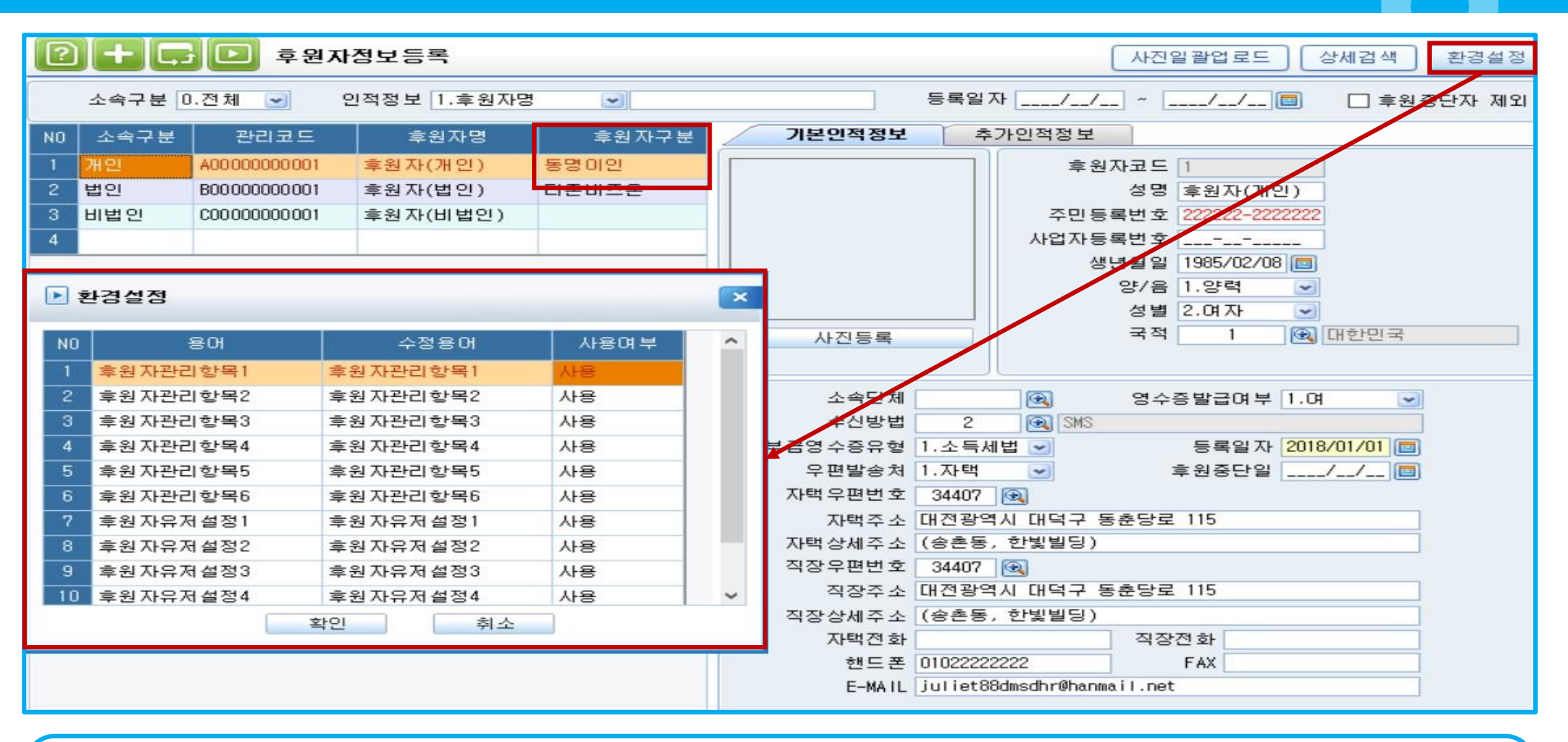

✓ 후원자의 인적사항 정보를 등록 및 관리하는 메뉴

- 1. 등록할 후원자의 소속구분 및 관리코드, 후원자명 입력 후 기본인적정보 입력
- > 후원자 구분란은 동명이인의 수혜자가 있는 경우 구별할 수 있는 구분값을 입력, 관리코드 자동 채번 가능->시스템환경설정/후원자/자동부여 '여'
- 2. 환경설정 버튼을 통해 사용자가 관리목적에 맞게 추가인적정보에 표시되는 명칭을 수정 할 수 있으며 화면에 표시
- > 후원자 관리항목 내역은 관리항목등록 및 현황 -> 후원자관리내역등록 메뉴에서 추가 가능
- 3. 사진일괄업로드: 후원자의 사진을 자동으로 일괄등록(\*파일명 회사코드+관리코드)

※후원자정보 인쇄 필요 시 후원자관리카드 메뉴에서 가능

O

#### 2-1. 후원자관리카드

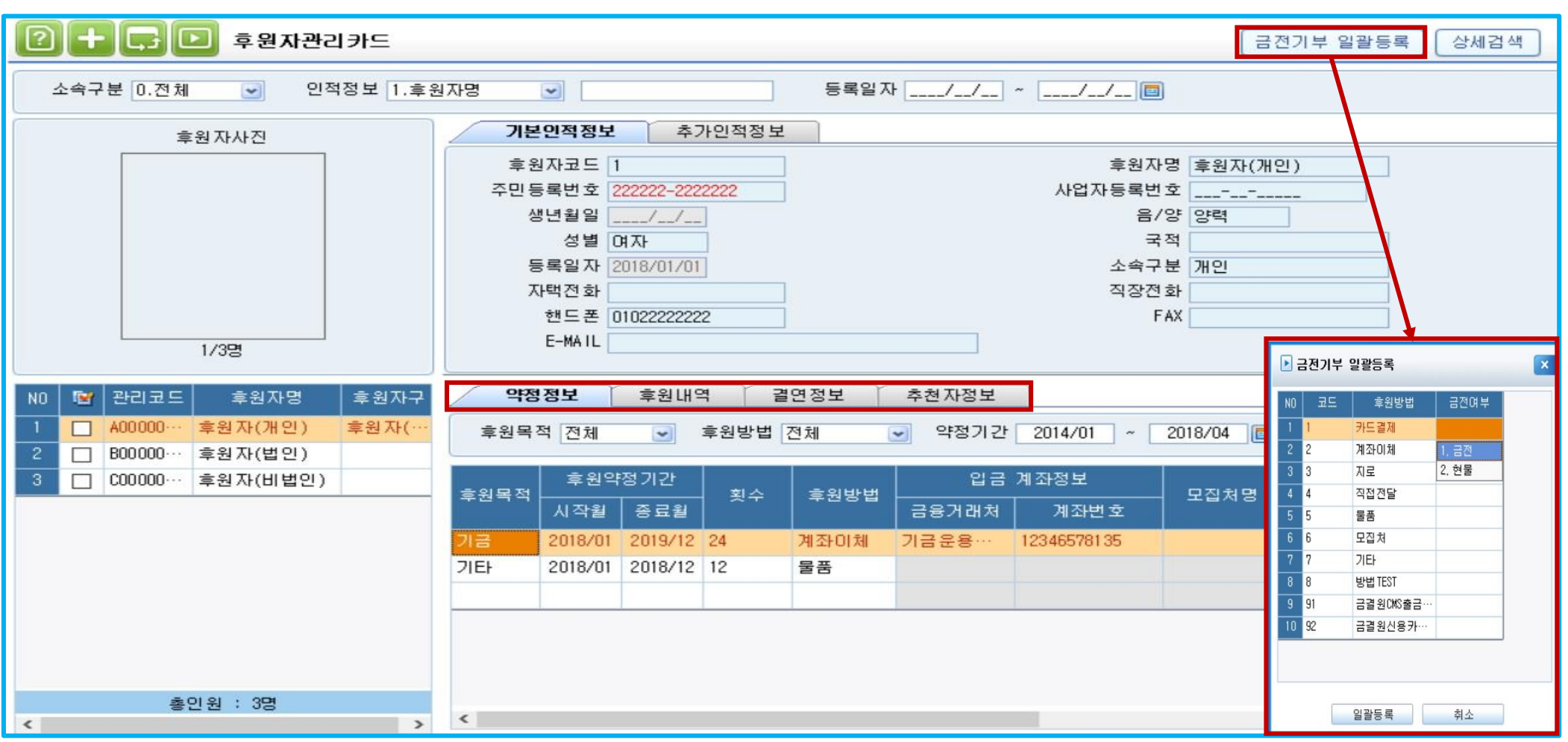

✓ 후원자의 약정/결연/추천자정보 등록, 후원자별 후원내역 및 추가인적정보 조회 및 출력 가능

1. 약정정보 : 일정기간 동안 정기적으로 일정한 방법을 통해 후원을 약속하는 정보 입력

2. 후원내역 : 후원자들로부터 받은 후원금 내역을 후원자별로 조회

3. 결연정보 : 특정 후원자가 약정기간 동안 특정 수혜자에게만 후원하는 형태를 말하며, 후원목적 중 결연에 한해 결연정보 입력가능

4. 추천자정보 : 기존 후원자 추천을 통해 회원가입 혹은 후원을 약속한 경우 추천자 정보를 등록

\*금전기부 일괄등록 버튼을 통해 후원방법에 따라 금전여부를 일괄적으로 등록 가능

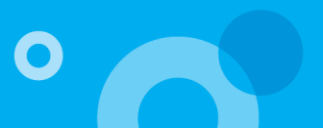

#### 2-2. 후원자관리카드

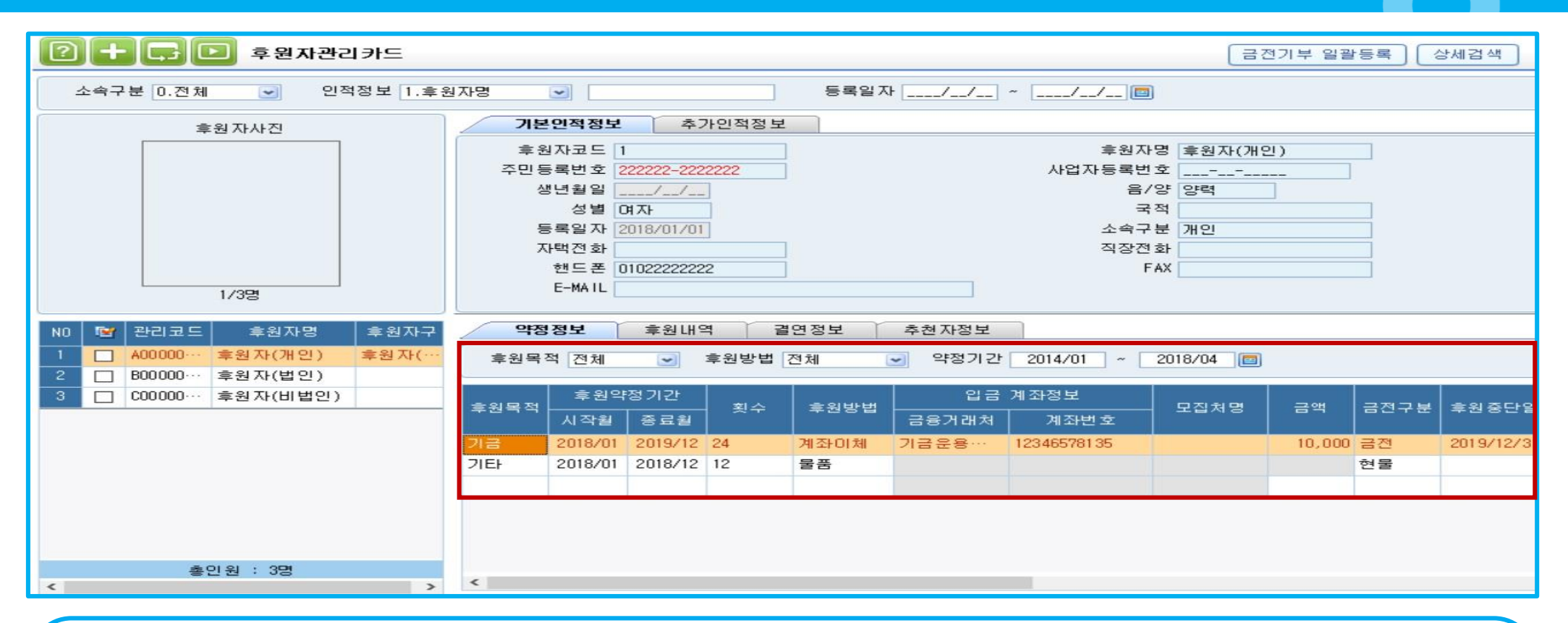

✓ 약정정보 등록 유의점

1. 후원목적

1) 기금 : 수혜자에게 집행할 후원자에게 받은 후원금

2) 운영비 : 재단 운용을 목적으로 집행 할 후원금

3) 결연 : 후원자가 결연관계를 맺고 있는 수혜자에게 집행 할 후원금

4) 기타 : 그 밖에 다른 후원목적에 집행 할 후원금

2. 횟수 : 약정기간 내에 총 후원할 횟수를 입력(EX. 1년 -> 12회)

3. 후원방법 : 후원금 납부방법을 설정

4. 금액 : 1회 후원할 후원금액을 입력

5. 프로젝트 : 후원내역을 예산모듈 연동을 통해 결의서 처리 시 집행하고자 하는 부서/프로젝트 입력

O

#### 3. 후원자조회

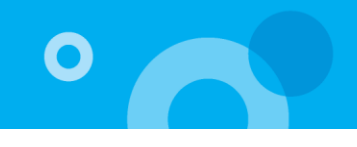

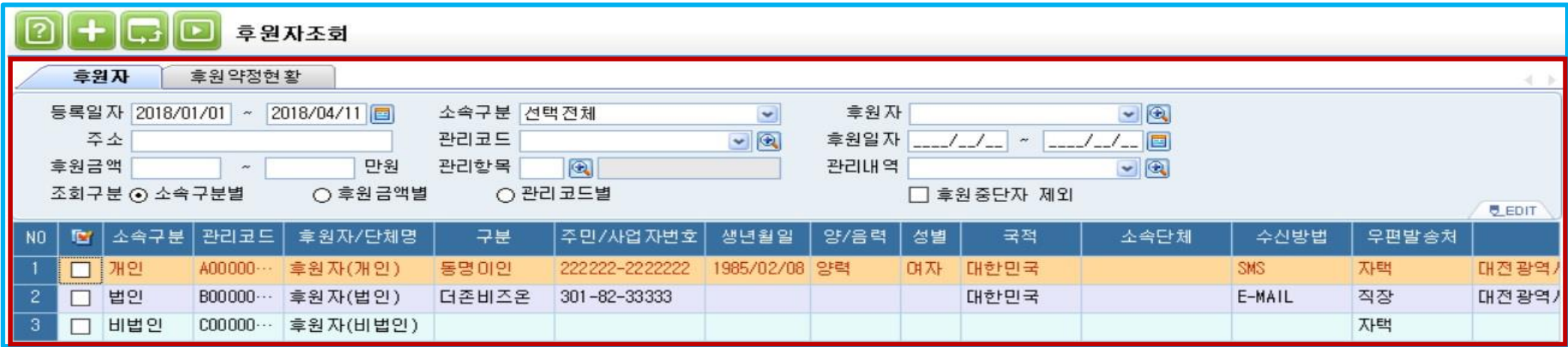

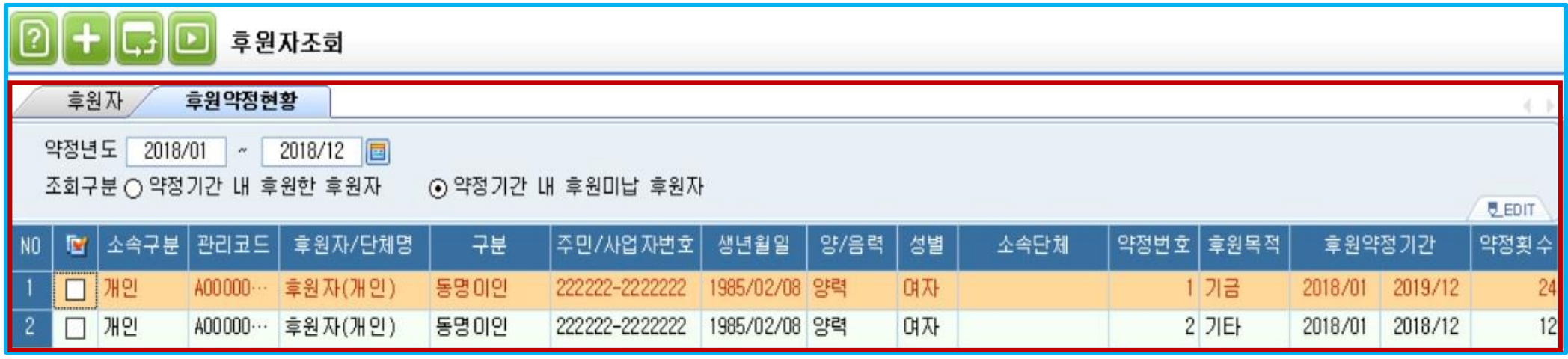

✓ 후원자 조회 : 후원자정보등록메뉴를 통해 등록한 후원자에 대한 정보를 세분화된 조회조건을 이용하여 조회 할 수 있는 메뉴

1. 후원자 : 조회조건에 입력한 조건을 만족하는 후원자를 조회

2. 후원약정현황 : 후원자별 약정기간동안 후원금 납부 및 미납내역을 약정년도별로 조회

#### 더존 i CUBE G20후원자 매뉴얼 6 PS구축부

\*수혜자정보 인쇄 필요시 수혜자관리카드에서 가능

4. 거래처정보 불러오기 : 일반거래처등록 정보를 수혜자정보등록에 자동으로 등록

3. 금융기관코드/예금주/계좌번호 -> 지출결의 채주정보 연동

2. 환경설정 버튼을 통해 사용자가 관리목적에 맞게 추가인적정보에 표시되는 명칭을 수정할 수 있으며, 수정된 명칭이 화면에 표시

> 후원자 구분란은 동명이인의 수혜자가 있는 경우 구별할 수 있는 구분값을 입력, 관리코드 자동 채번 가능->시스템환경설정/수혜자/자동부여 '여'

1. 등록할 수혜자의 소속구분 및 관리코드, 수혜자명 입력 후 기본인적정보 입력

✓ 수혜자/후원사업처의 인적사항 정보를 등록 및 관리하는 메뉴

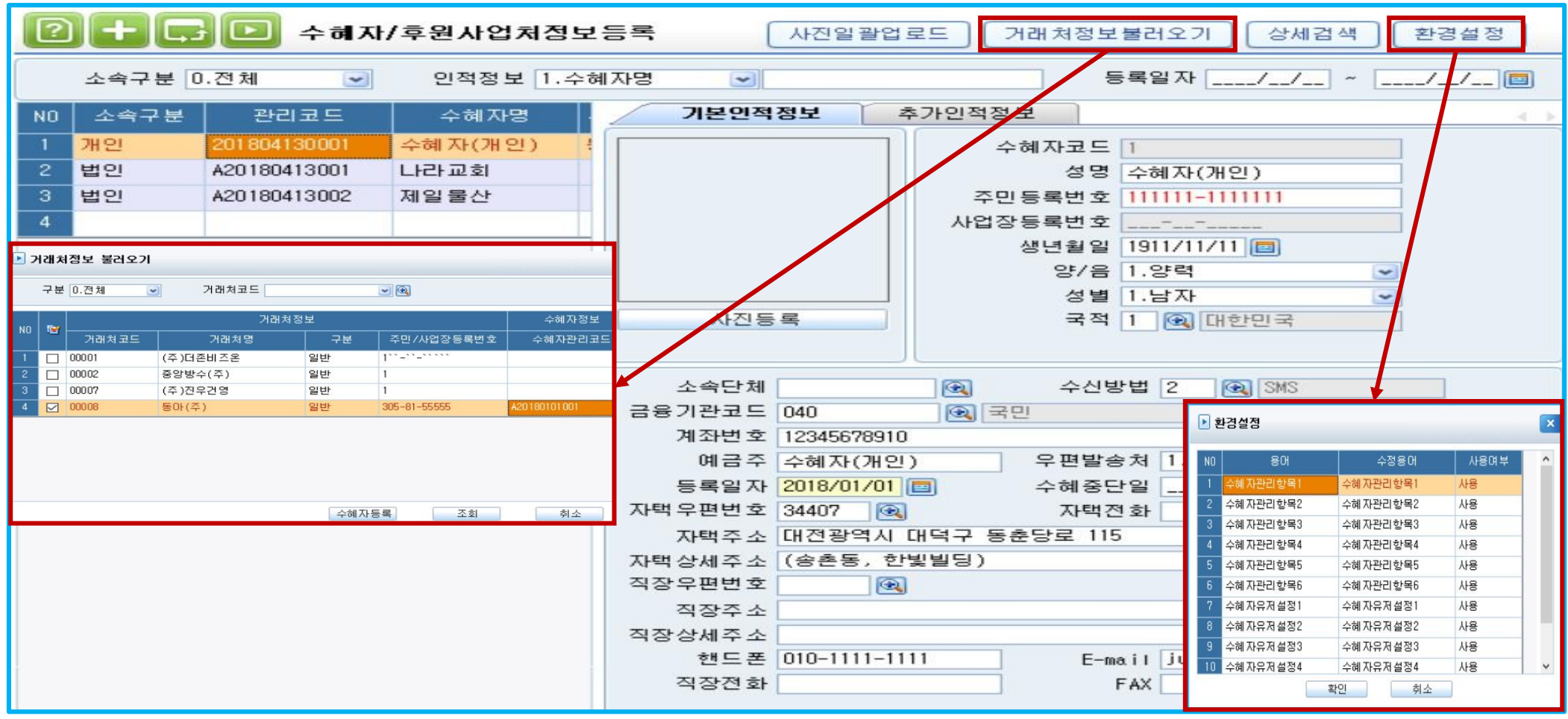

 $\overline{O}$ 

2. 결연정보 : 후원자관리카드메뉴에 결연정보탭에 입력한 결연정보가 자동 반영되어 표시

1. 집행내역 : 예산관리 결의서입력메뉴에서 수혜자에 대한 집행내역이 자동 반영되며, 이를 조회조건에 따라 조회 가능

✓ 수혜자의 인적사항이 반영된 기록카드 조회 및 출력

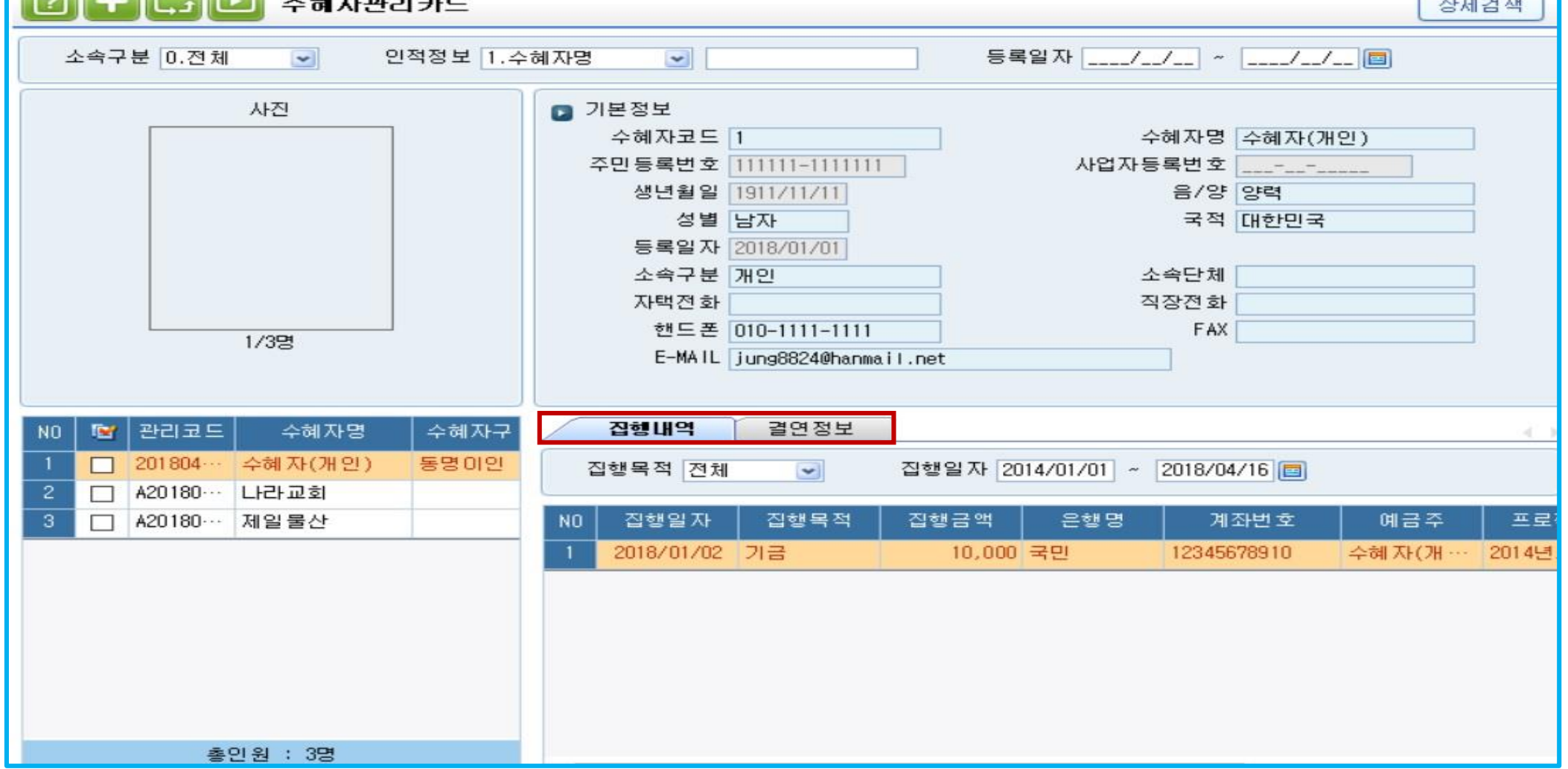

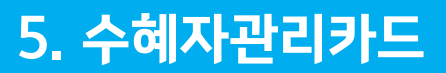

**GO THE COLOR** 

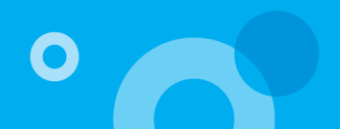

 $\sim$ 

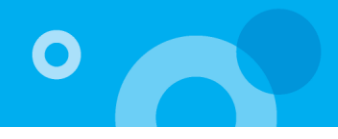

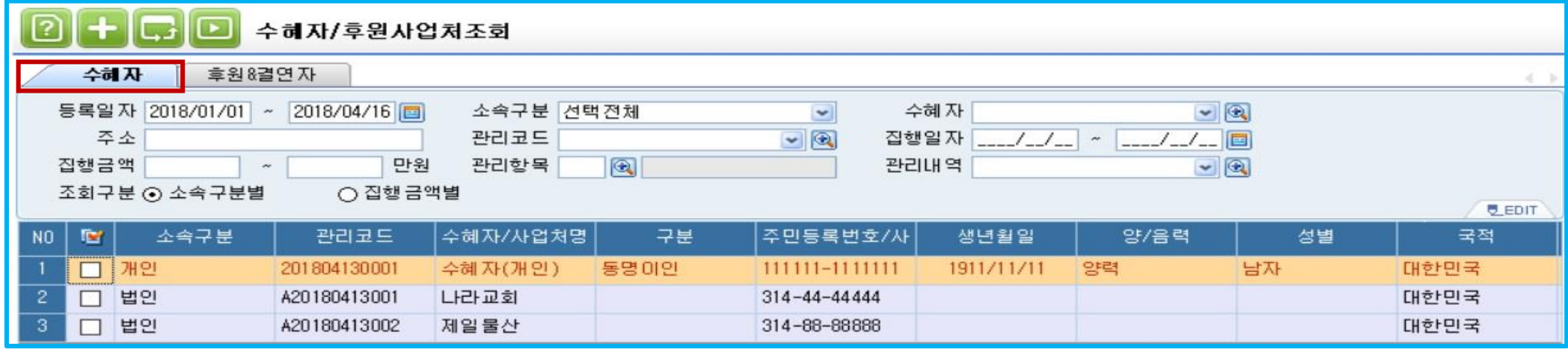

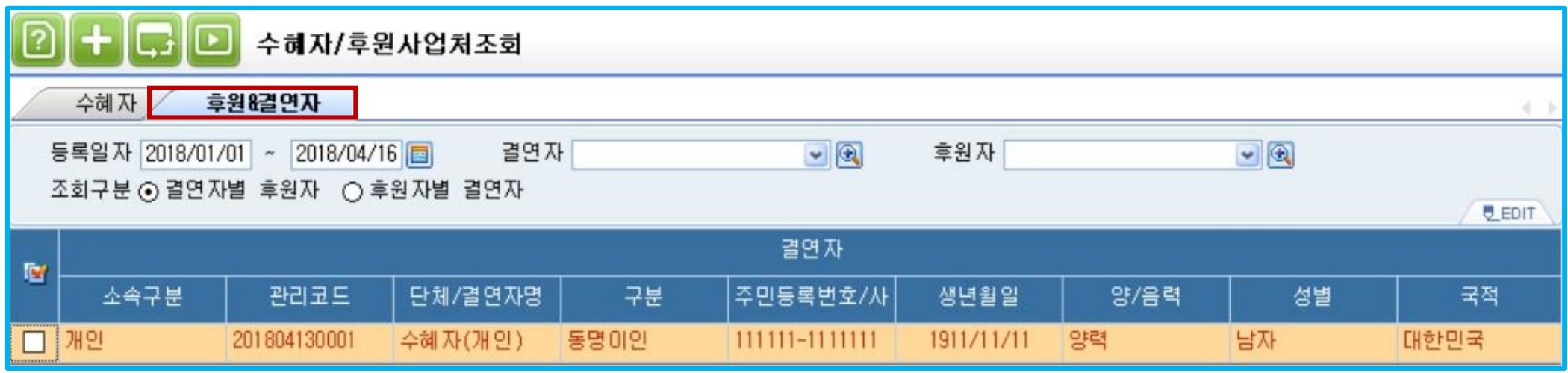

✓ 수혜자 조회 : 수혜자정보등록메뉴를 통해 등록한 수혜자에 대한 정보를 세분화된 조회조건을 이용하여 조회 할 수 있는 메뉴

1. 수혜자 : 조회조건에 입력한 조건을 만족하는 수혜자를 조회

2. 후원자&결연자 : 결연정보를 세분화된 조회조건을 이용하여 조회

>후원자관리카드/결연정보탭에 입력된 데이터 반영

#### 7-1. 후원내역등록

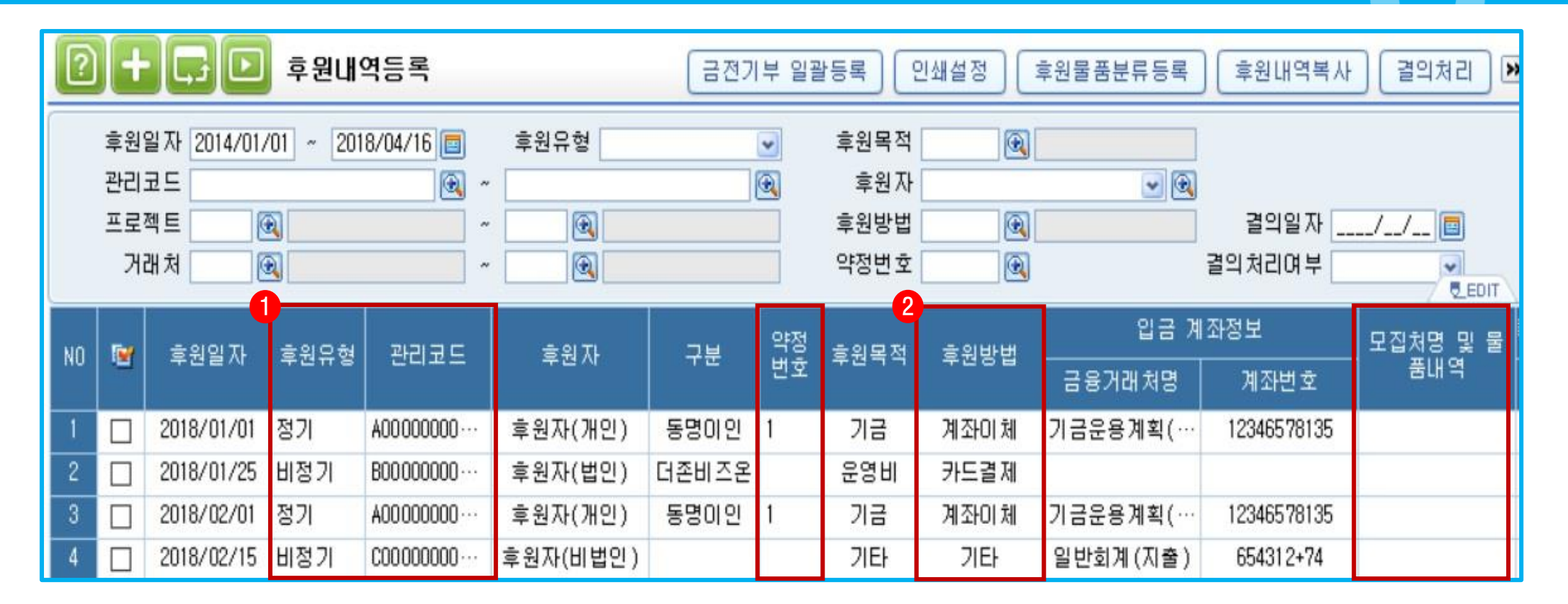

✓ 후원자들로부터 후원 받은 내역을 후원유형, 후원목적, 후원방법에 따라 등록하고, 해당 내역을 결의처리 하여 결의서와 연동 가능한 메뉴

- 1. 후원유형 : 정기는 후원자관리카드메뉴에서 후원자별로 약정한 내역에 따라 정기적으로 이루어지는 후원을 말하며, 일시적인 후원은 비정기를 선택
- 
- 
- 
- 
- > 정기로 선택시 관리코드와 약정번호를 코드도움을 통해 입력, 이미 등록한 약정정보데이터가 자동반영
- 
- > 비정기로 선택시 차수 개념이 없기 때문에 약정정보를 직접 입력하며, 후원목적 중 결연은 선택 불가

2. 후원방법 : 방법이 물품인 경우 모집처명 및 물품내역에서 코드도움을 통해 물품내역을 직접 입력, 입력한 물품은 입고처리 되며 이후 결의서 입력 메뉴 에 지출결의서를 통해 출고처리 됨

 $\bullet$ 

#### 7-2. 후원내역등록

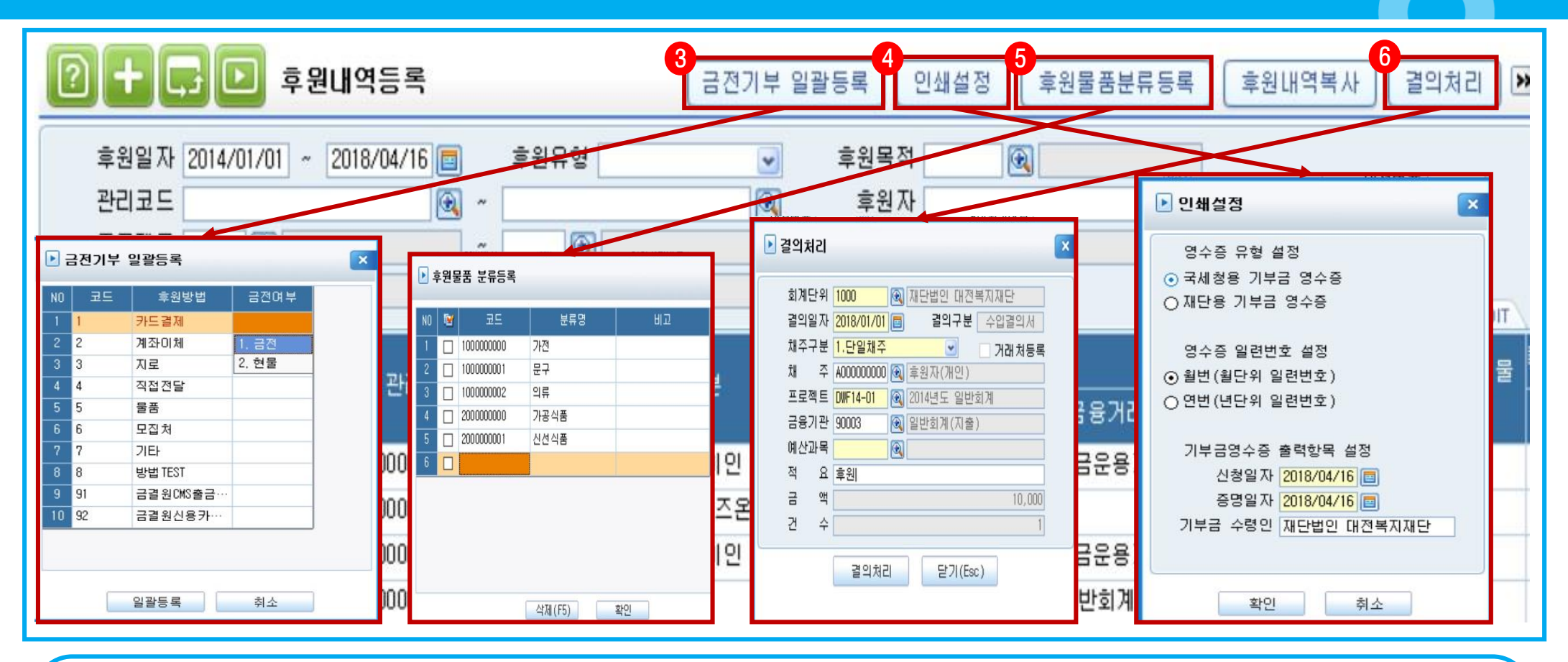

3. 금전기부일괄등록 : 후원방법별 금전구분 일괄시 사용(잘못 입력한 내역 및 소급 데이터 적용, 해당 라인에서 직접 변경도 가능)

>기부금 수령인 : 회사등록메뉴 대표자성명이 자동반영(수정가능)

5. 후원물품분류등록 : 물품 후원시 기부받은 물품을 유형별로 관리코드 및 명을 등록하여 체계적으로 관리 할 수 있는 기능

4. 인쇄설정 : 영수증 유형(국세청/재단용), 일련번호 설정 가능

후원자관리내역등록메뉴에서 조회구분 : 0.공통에서 세법에 따른 영수증 구분코드를 확인 시스템환경설정메뉴에 조회구분 : 10.후원자에서 소득세 및 법인세법 유형코드를 설정

>기부금영수증 유형코드 설정방법

\*기부금영수증 발급은 건별로 지원

6. 결의처리 : 후원내역을 등록한 이후 예산관리모듈로 결의서를 전송하는 기능(\*복수채주의 경우 거래처등록메뉴에 후원자를 자동으로 등록 가능)

 $\bullet$ 

#### 8. 집행내역등록

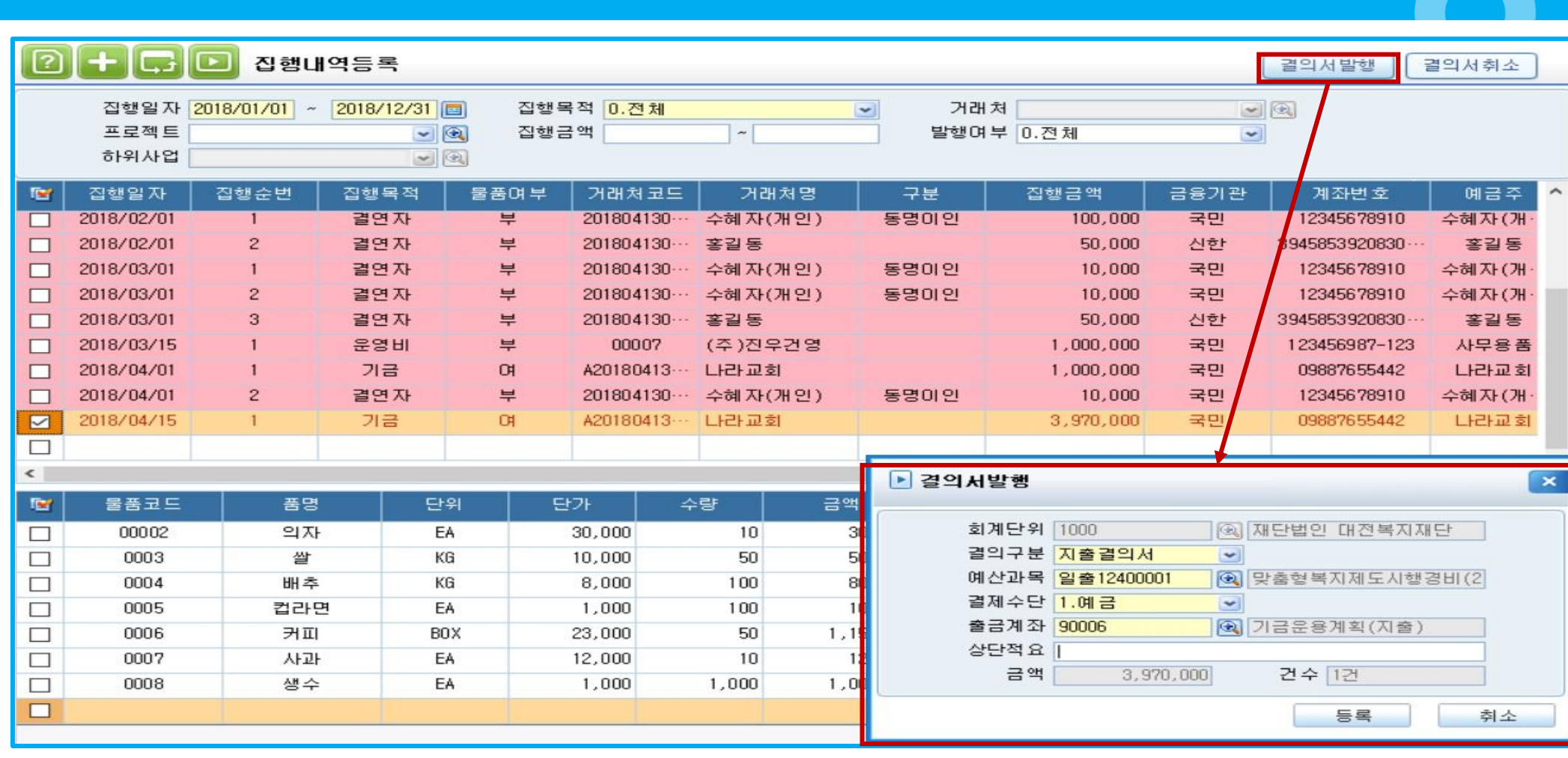

✓ 후원금에 대한 집행내역을 등록하고 예산관리를 병행하는 법인은 집행내역 데이터를 이용해 결의서를 작성할 수 있는 메뉴

- 1. 집행일자 : 후원금의 집행일자(결의서 발행 시 결의일자로 사용)
- 2. 집행목적 : 1.기금, 2.운영비, 3.결연자(1.기금, 3.결연자에 한해서 물품 등록 가능)
- 3. 거래처코드 : 1.기금, 3.결연자는 수혜자, 2.운영비는 일반거래처 등록
- 4. 물품 : 도움창을 통해 물품을 입력(후원내역등록메뉴 물품내역 반영)
- 5. 결의서발행/취소 : 집행목적, 부서/프로젝트/하위사업 자동합산 되어 결의서 처리 가능
- > 조회된 집행내역 더블클릭 시 결의서입력 메뉴로 이동하여 입력된 데이터 조회 가능

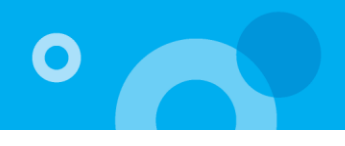

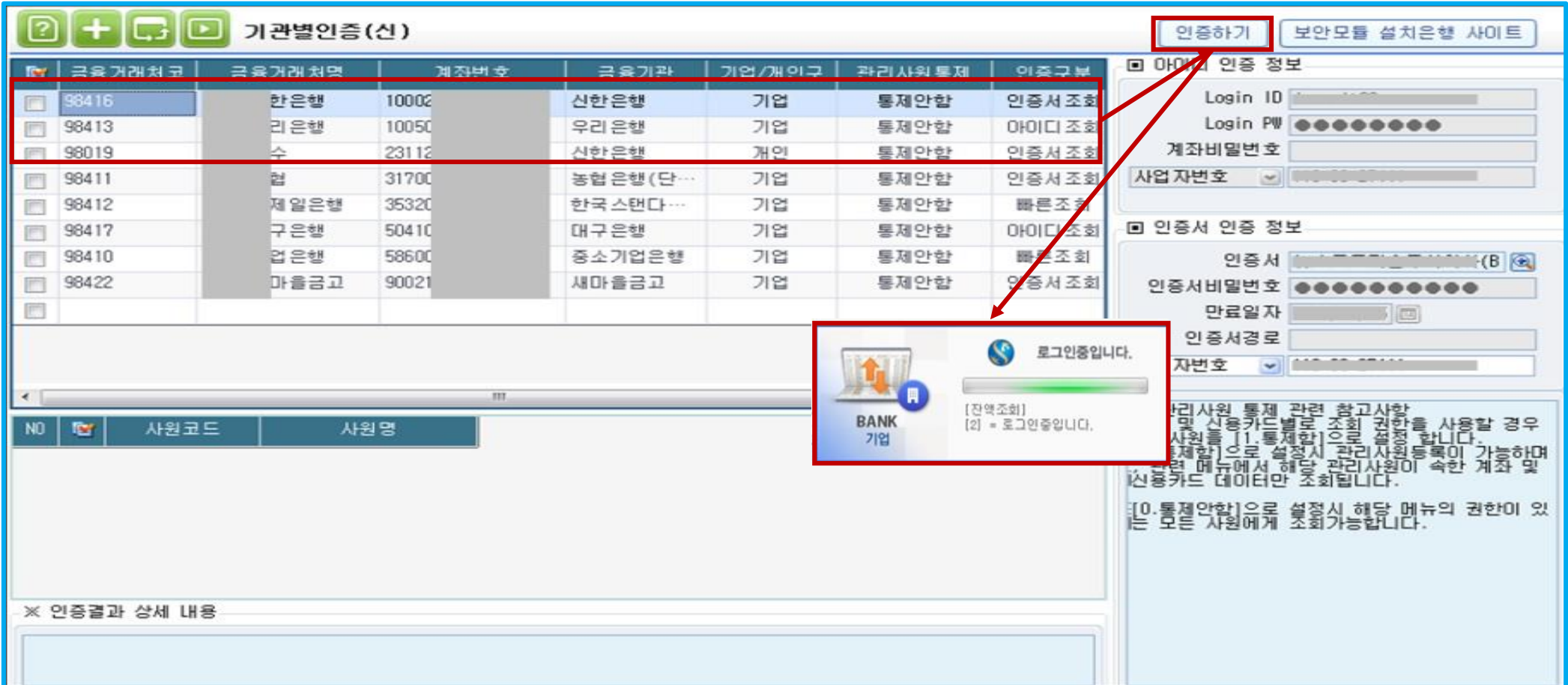

✓ 통장(계좌)의 데이터를 불러오기 위하여 각 금융기관별로 인증 받는 메뉴

> 금융계좌관리의 기관별인증(신) 메뉴의 계좌정보를 자동 반영 또는 직접 입력 가능

1. 인증할 계좌 정보 입력(코드 더블클릭하여 금융거래처등록의 계좌 선택, 인증구분에 따라 아이디 또는 인증서 등록) 후 선택 -> 우측 상단의 인증하기 버

튼을 이용하여 인증 작업 수행 -> 인증결과 인증성공 확인

> 인증결과값이 인증성공인 계좌에 대해서만 추후 자료수집 및 통장거래내역전표발행 작업이 가능

#### 9-2. 계좌관리\_통장자료수집

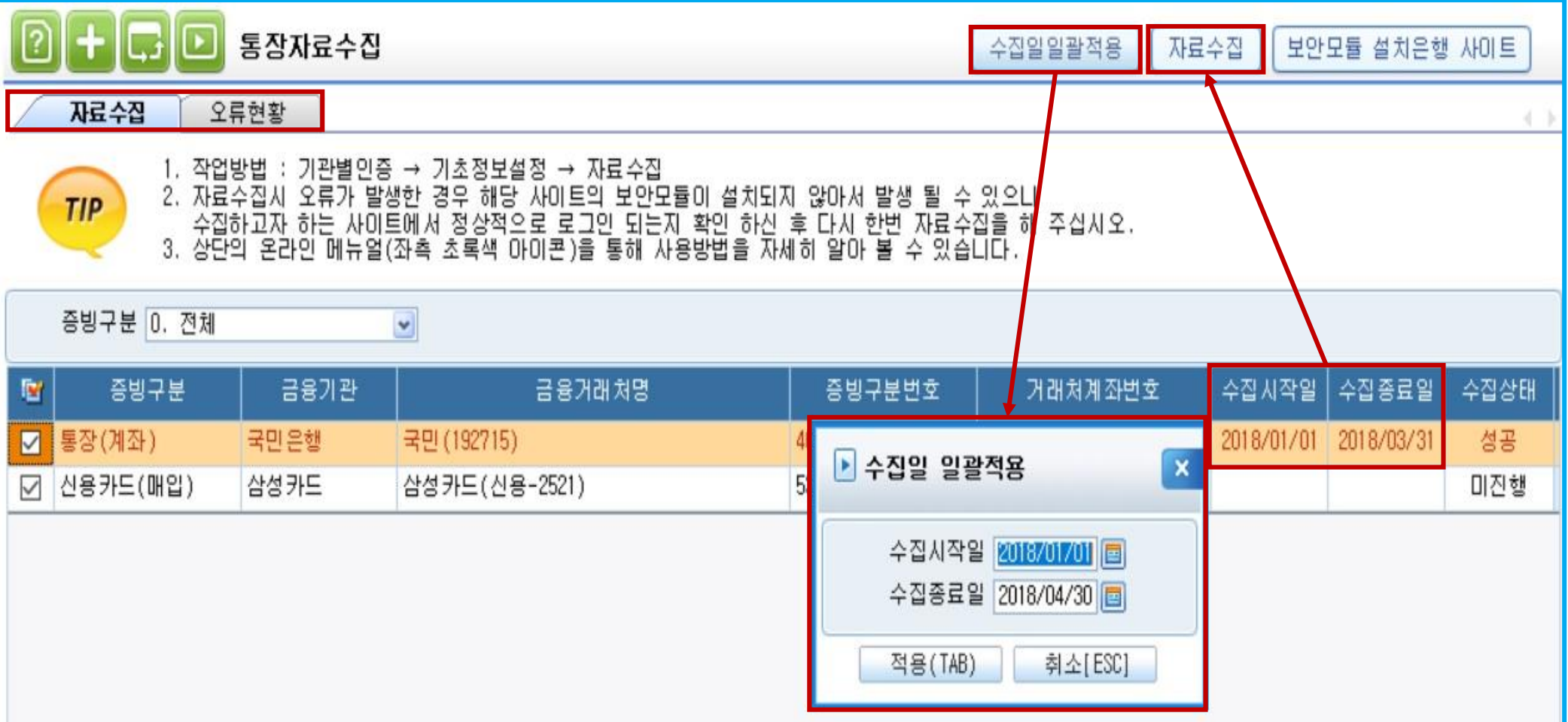

- ✓ 각 통장(계좌)별 거래내역을 불러오고, 자료수집 시 발생한 오류 현황을 조회할 수 있는 메뉴
- 1. 자료수집탭 : 계좌별 수집시작일,종료일 입력 후 우측 상단 자료수집 버튼을 이용하여 데이터 수집
- > 수집일괄적용 버튼을 이용하여 선택한 계좌의 수입시작일과 종료일 일괄 변경 가능(일괄변경 시 금융기관별별로 최대 조회기간이 상이하므로 하단 최대 조회기간을 확인 후 날짜 설정 필요)
- 2. 오류현황탭 : 수집기간 동안 자료수집시 발생된 오류 이력 조회 가능

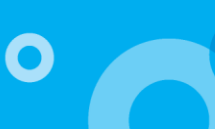

#### 9-3. 계좌관리\_계좌별후원내역등록

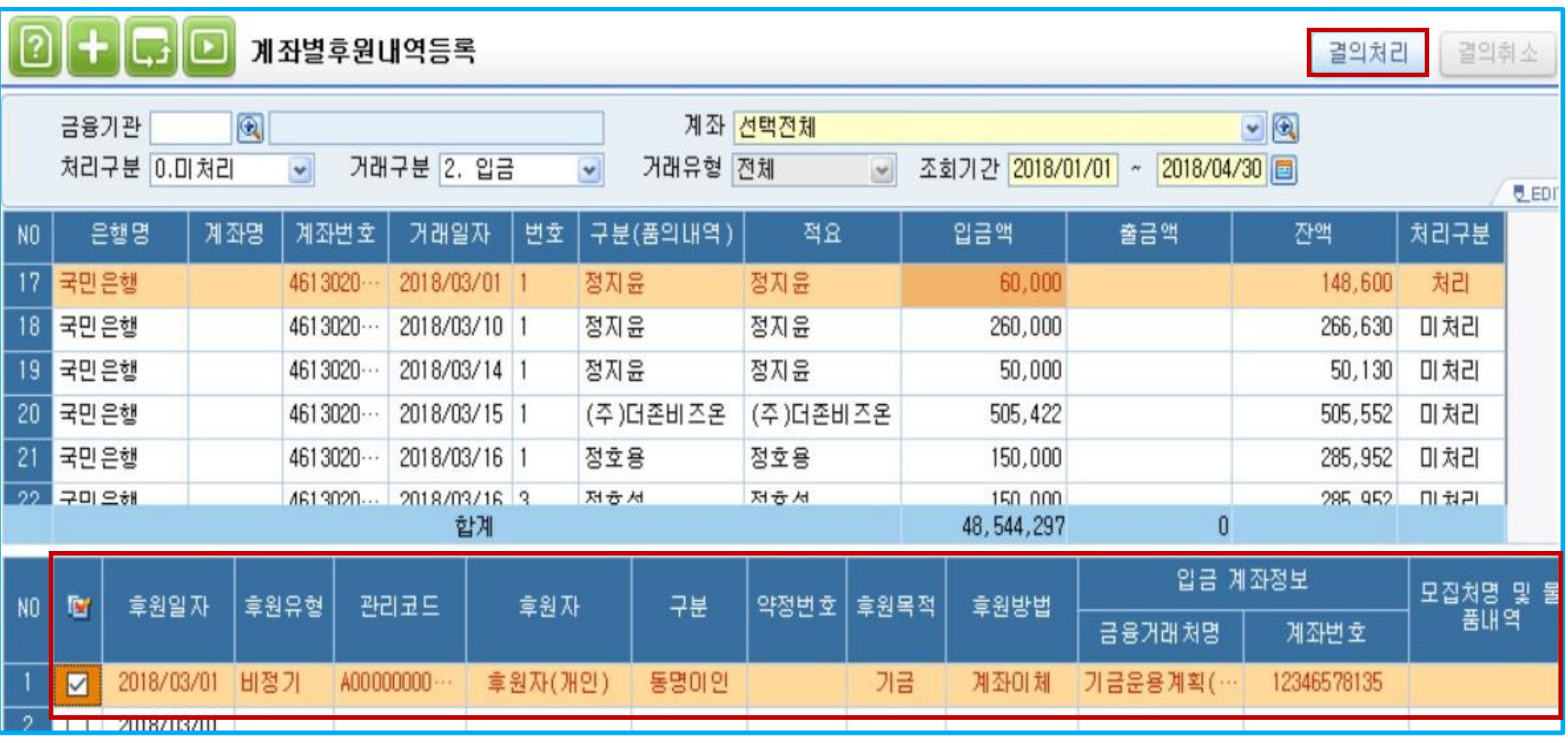

✓ 계좌거래내역 정보를 조회하고 후원금 입금 내역에 대해 자동 후원내역등록 및 예산모듈 결의처리를 할 수 있는 메뉴 > 계좌 거래내역 조회 -> 입금 내역 확인 후 하단 후원내역등록 입력(후원내역등록 메뉴 자동 반영 및 처리구분 처리로 자동 변경)

> 예산모듈 결의서 전송 -> 우측 상단 결의처리 버튼 클릭하여 결의서입력으로 데이터 연동

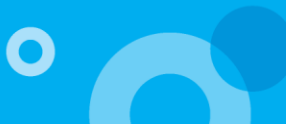

#### 10. 약정 및 결연정보조회

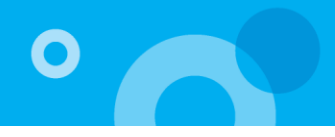

21 + C 0 약정정보조회 소속구분 전택전체 후원자  $\bigcirc$  $|Q|$  $\checkmark$ 효워목적  $\frac{1}{2}$ 효워박법  $-1$ 관리코드 약정년도 2018/01 2018/12  $\big| \bigcirc$  $\circledcirc$  $\sim$ fer 관리항목  $-12$ 관리내역  $-1$ **B** EDIT 주민등록변호/ 일반/금 관리코드 N<sub>0</sub> **Ta** 소속구분 후원자 구분 약정변호 후원목적 후원방법 사업자변호 거래처명 □ 개인 A00000000001 호원자(개인) 동명이인 기금 계좌이체 기금운용계획 222222-2222222 개인  $\overline{c}$ 기타 A00000000001 후원자(개인) 동명이인 222222-22222222 물품 П  $\Box$ 개인 A00000000001 후원자(개인) 동명이인 222222-22222222 3 결연 계좌이체 일반회계(지)  $\overline{4}$ 법인 301-82-33333 5 결연 B00000000001 후원자(법인) 더존비즈온 계좌이체 기금운용계획  $\Box$ 5 □ 비법인 C00000000001 후원자(비법인)  $\overline{4}$ 운영비 계좌이체 기금운용계획  $\sqrt{ }$ 결연정보조회 **Last** 결연일자 2018/01/01 ~ 2018/12/31日 소속구분 선택전체  $\blacktriangledown$ 拿别자 기준 관리코드  $\bullet$   $\circledcirc$ 수혜자  $\bullet$   $\circ$  관리코드  $\bullet$   $\circledcirc$ ◉ 후원자별 결연정보 조회구분 ○결연자별 호원정보 **B** EDIT 후원약정기 관린코 일반/금융 결연일자 관리코드 약정변호 **R** 소속구분 후원자 결연자 구분 호원방법 계좌변호 NO. 거래처명 시작월 개인 A00000 후원자(개인) 2018/01/02 20180 수혜자(개인) 동명이인 3 계좌이체 일반회계(… 654312+74 2018/01 П  $\overline{2}$ 법인 B00000… 후원자(법인) 2018/02/01 20180 ... 수혜자(개인) 더존비즈온 5 계좌이체 기금운용… 123465748 2018/01 n 3 □ 비법인 C00000… 후원자(비법인) 2018/02/01 20180… 수혜자(개인) 6 계좌미체 기금운용… 123465748 2018/02

- ✓ 약정정보조회 : 후원자별 정기 후원에 대한 약정내역을 세분화된 조회조건을 통해 조회 할 수 있는 메뉴
- > 후원자 더블클릭 시 후원자관리카드 결연정보탭에 입력된 원천데이터 조회 가능
- ✓ 결연정보조회 : 후원자별 결연관계를 맺고 있는 수혜자내역을 세분화된 조회조건을 통해 조회 할 수 있는 메뉴
- > 조회구분
- 후원자별 결연정보 -> 데이터 정렬시 후원자별로 결연자를 정렬
- 결연자별 후원정보 -> 데이터 정렬시 결연자별로 후원자를 정렬

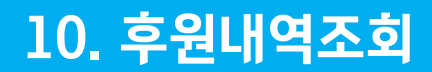

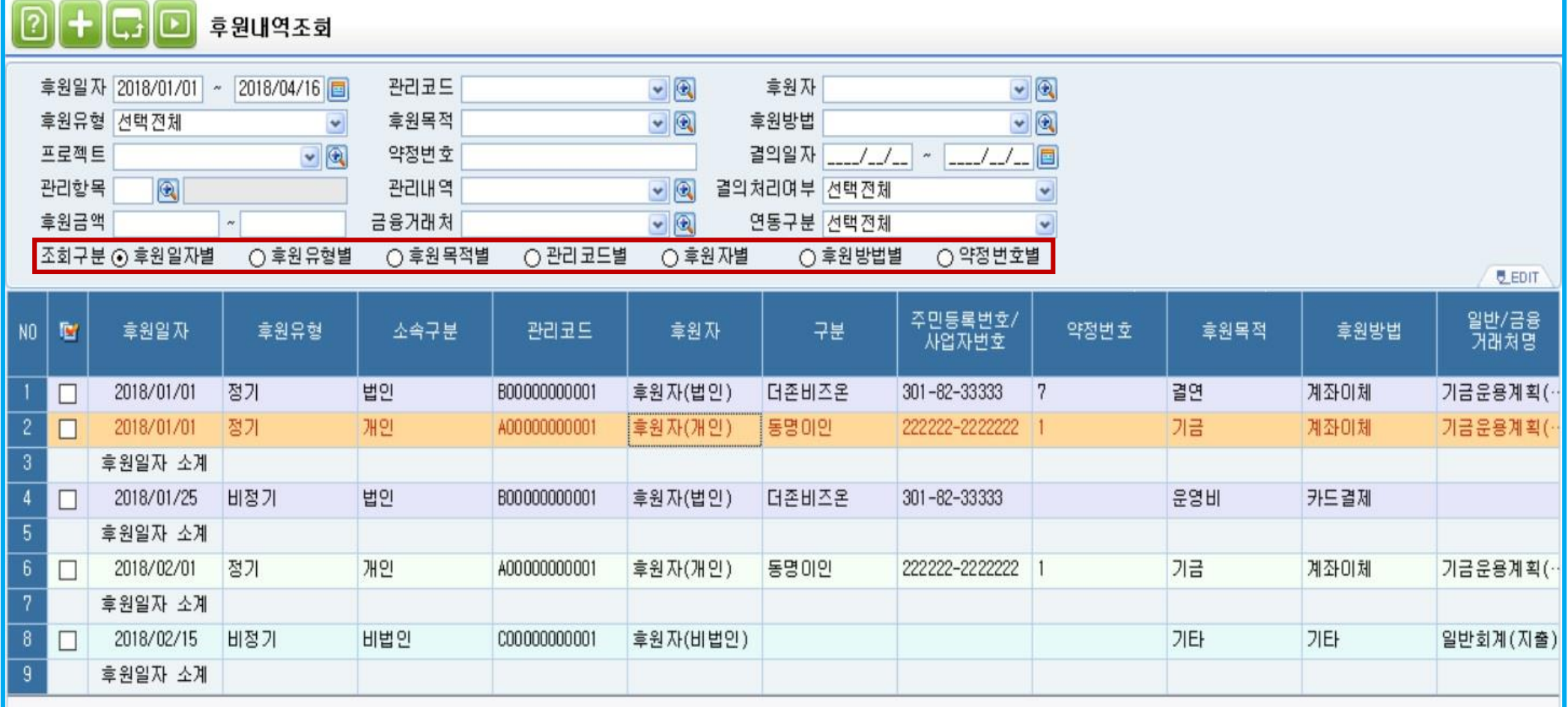

✓ 후원자별 정기/비정기 후원내역을 세분화된 조회조건을 통해 조회 가능

> 주회구분을 통해 다양한 방법으로 화면에 표시되는 데이터 정렬 가능

> 조회된 후원내역 더블클릭 시 후원내역등록 메뉴로 이동하여 입력된 원천데이터 조회 가능

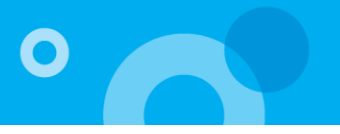

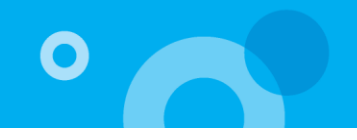

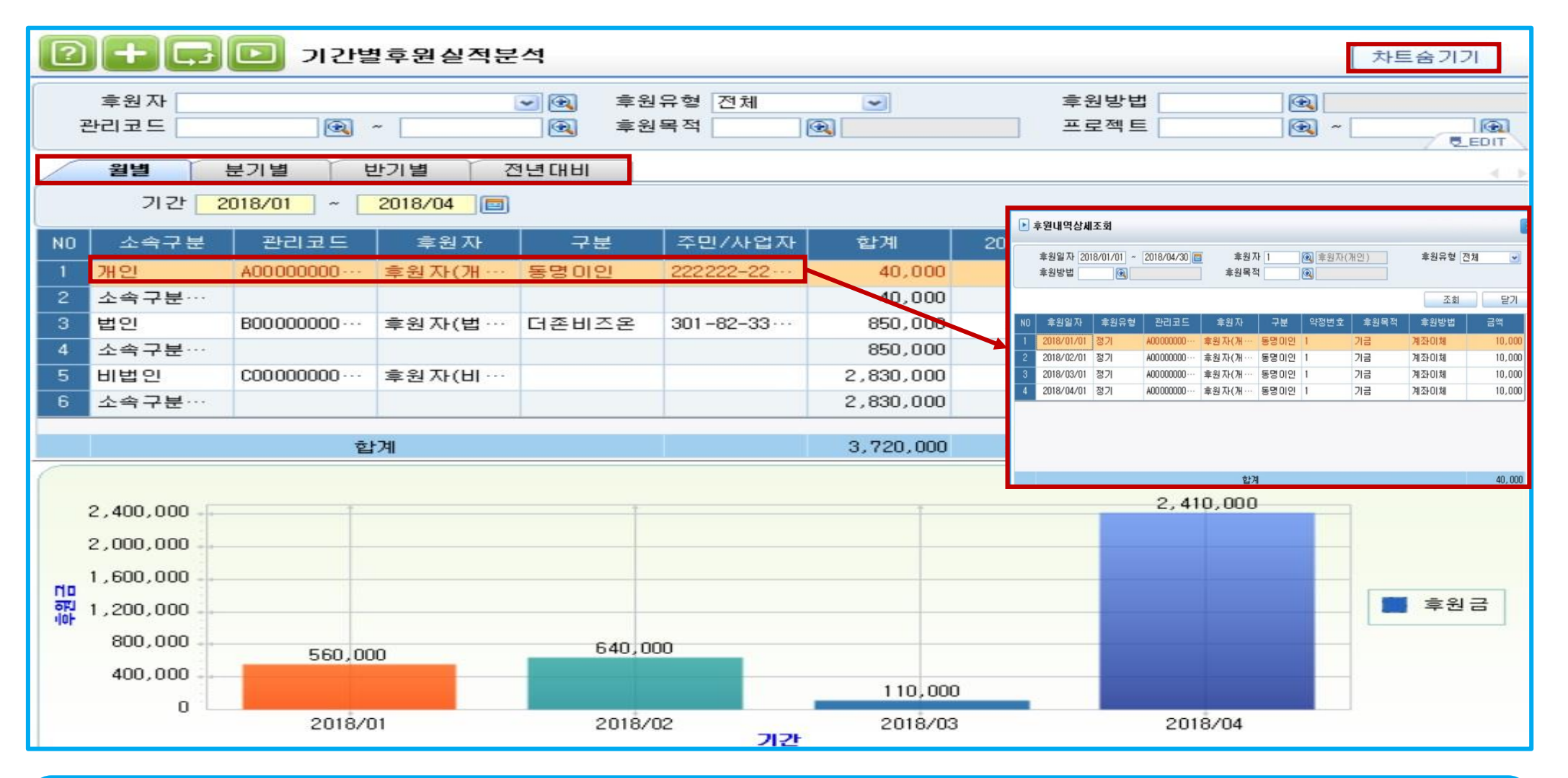

✓ 후원자별 후원금 납부실적을 다양한 기간별탭을 이용하여 조회하는 메뉴

1. 월별, 분기별, 반기별, 전년대비탭 : 다양한 기간별 후원금 납부실적 조회

> 후원자 더블클릭 시 후원자별 후원금상세조회가 가능, 상세내역 데이터 더블클릭시 후원내역등록멘에 입력된 원천 데이터 조회 가능

2. 차트보기 : 기간별 후원금 납부실적 합계액을 쉽게 파악 가능

> 더블클릭 시 후원내역등록메뉴에 원천 데이터 조회 가능

> 후원내역/미납내역으로 조회조건 변경 가능

3. 내용탭

2. 총괄탭 : 조회된 후원자 더블클릭 시 내용탭에서 해당 후원자의 상세 내용 조회

1. 조회구분 : 정렬기준 설정 가능

✓ 후원자별 약정 후원내역에 대한 후원 납부총액 및 미납내역, 납부율 조회 가능

소속구분 선택전체

 $\bigcirc$ 

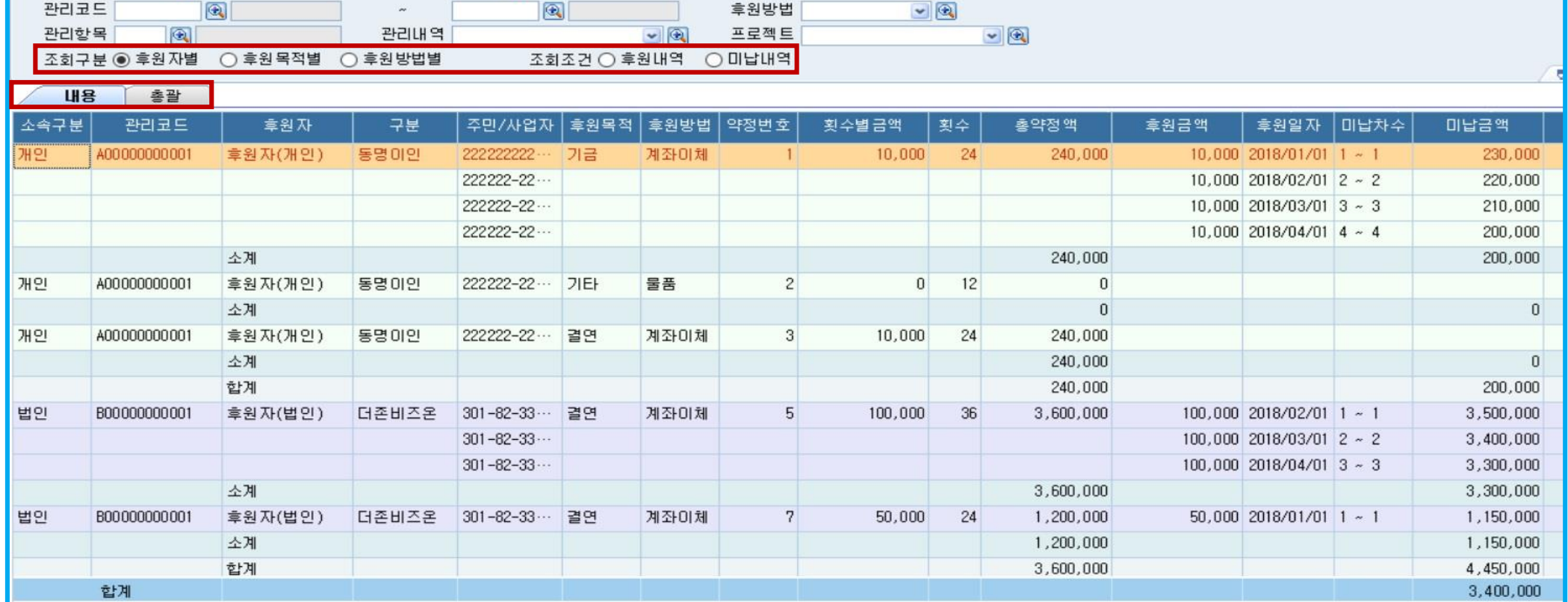

약정변호

후원목적

 $-1$ 

 $\blacktriangledown$ 

후원일자 2018/01/01 ~ 2018/12/31

 $\bigcirc$ 

후원자

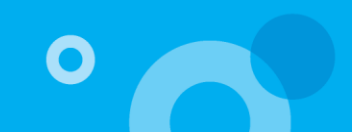

> 해당 집행내역 더블클릭 시 결의서입력메뉴에 입력된 원천 데이터 조회 가능

1. 조회구분 : 데이터 정렬기준 선택 가능

✓ 예산관리 결의서입력 메뉴를 통한 수혜자에 대한 수혜금 지급 및 운영비 관련 지출내역을 조회하는 메뉴

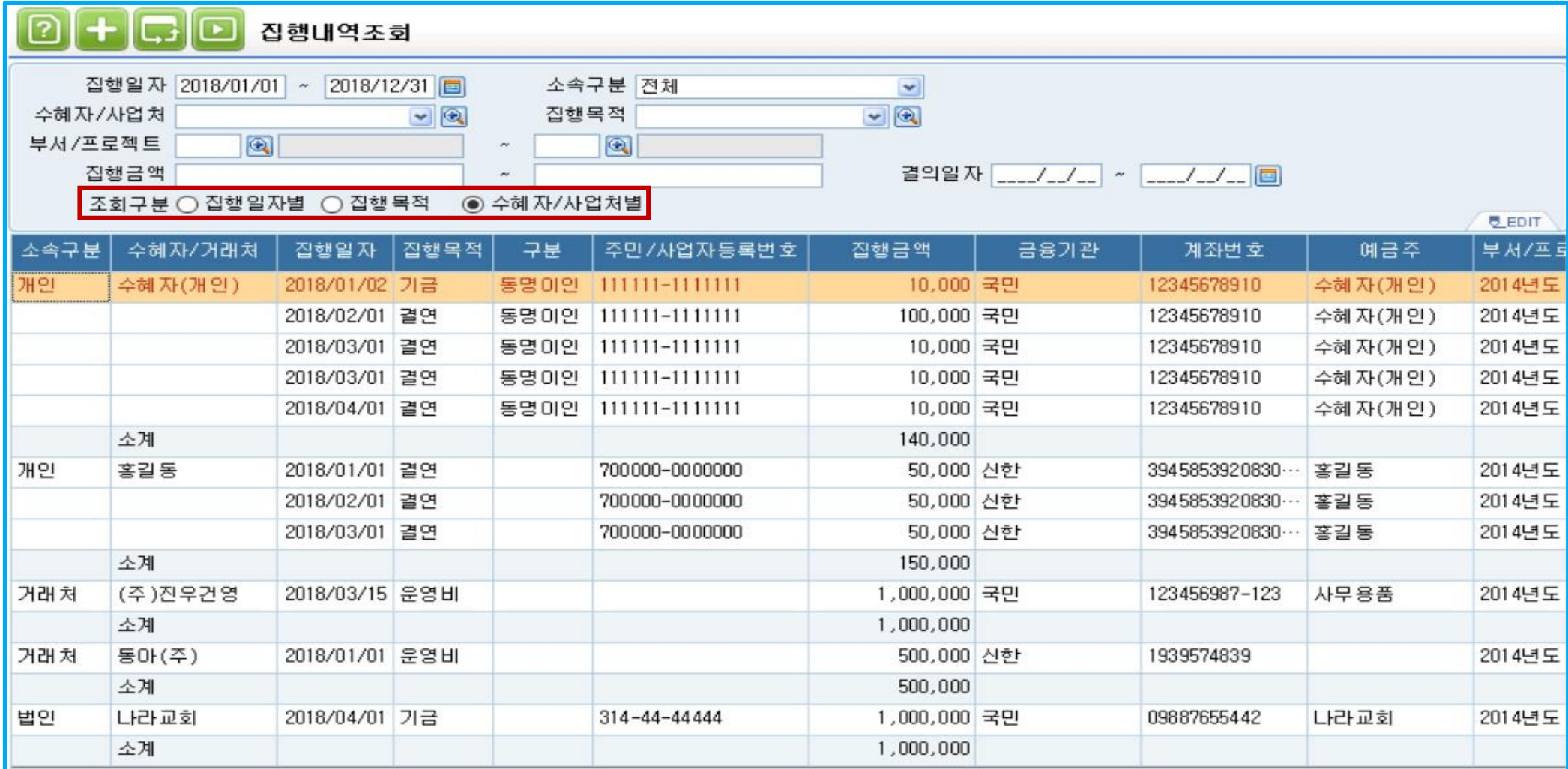

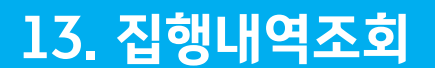

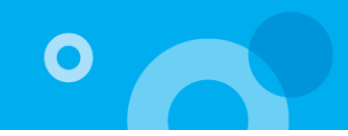

### 13. 결의서를 통한 기금,결연,운영비 예산집행 처리 방법

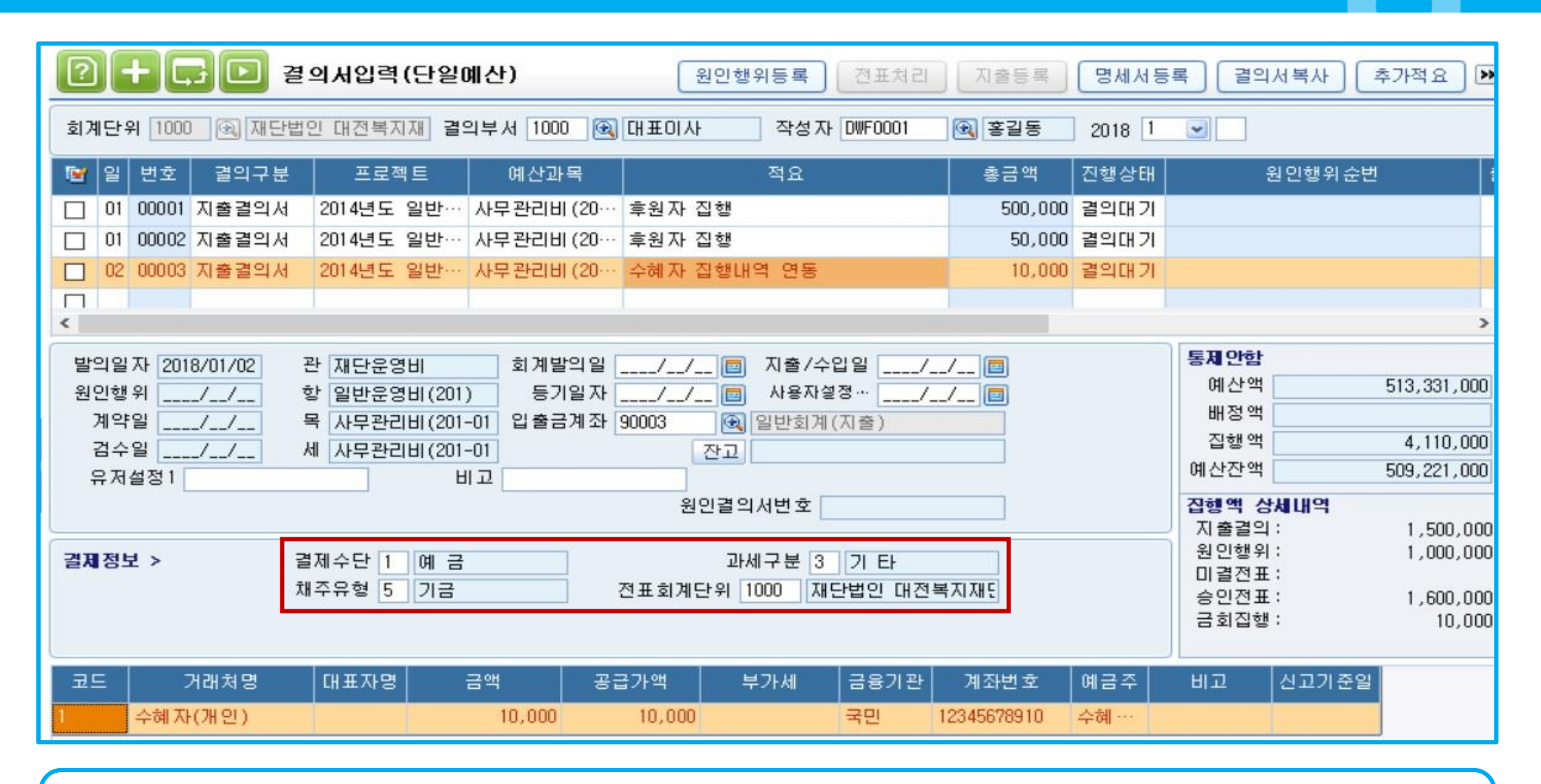

✓ 후원금 결의서 집행 시 채주유형은 5.기금, 6.운영비, 6.결연자로 구분

> 위 3가지 채주유형 사용시에는 결제정보의 과세구분을 3.기타로 설정해야만 사용 가능

\*선택하는 채주유형에 따라 채주 도움창 구분

> 6.운영비 : 일반거래처 검색창

> 5.기금, 7.결연자 : 수혜자/후원사업처 검색창

O

#### 14. 후원물품입고조회

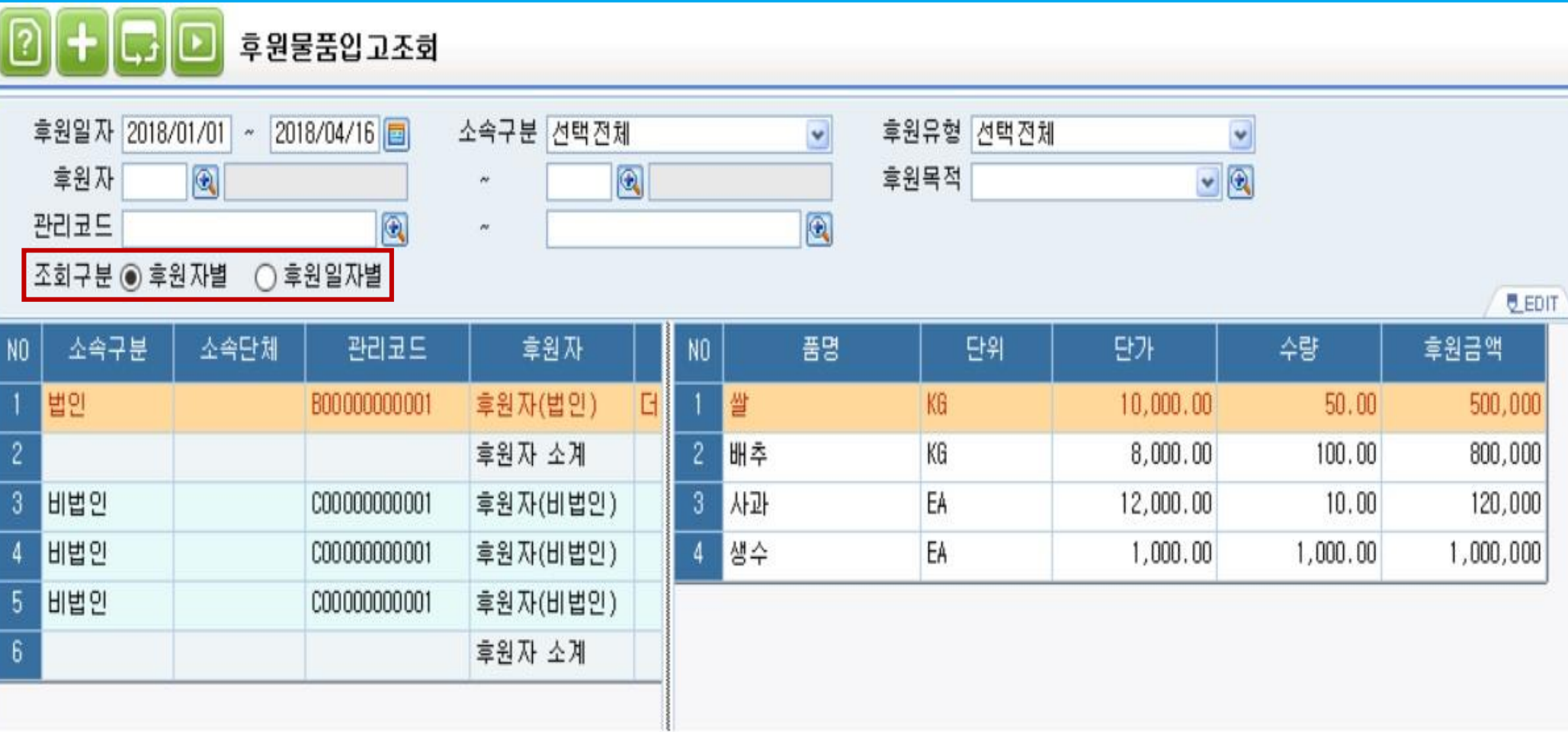

✓ 후원내역등록메뉴에서 후원방법 5.물품을 통해 입력한 후원물품을 조회하는 메뉴

1. 조회구분 : 데이터 정렬기준 선택 가능

> 후원자 더블클릭 시 후원내역등록메뉴에 입력된 원천 데이터 조회 가능

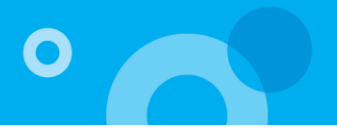

#### 15. 후원물품출고조회

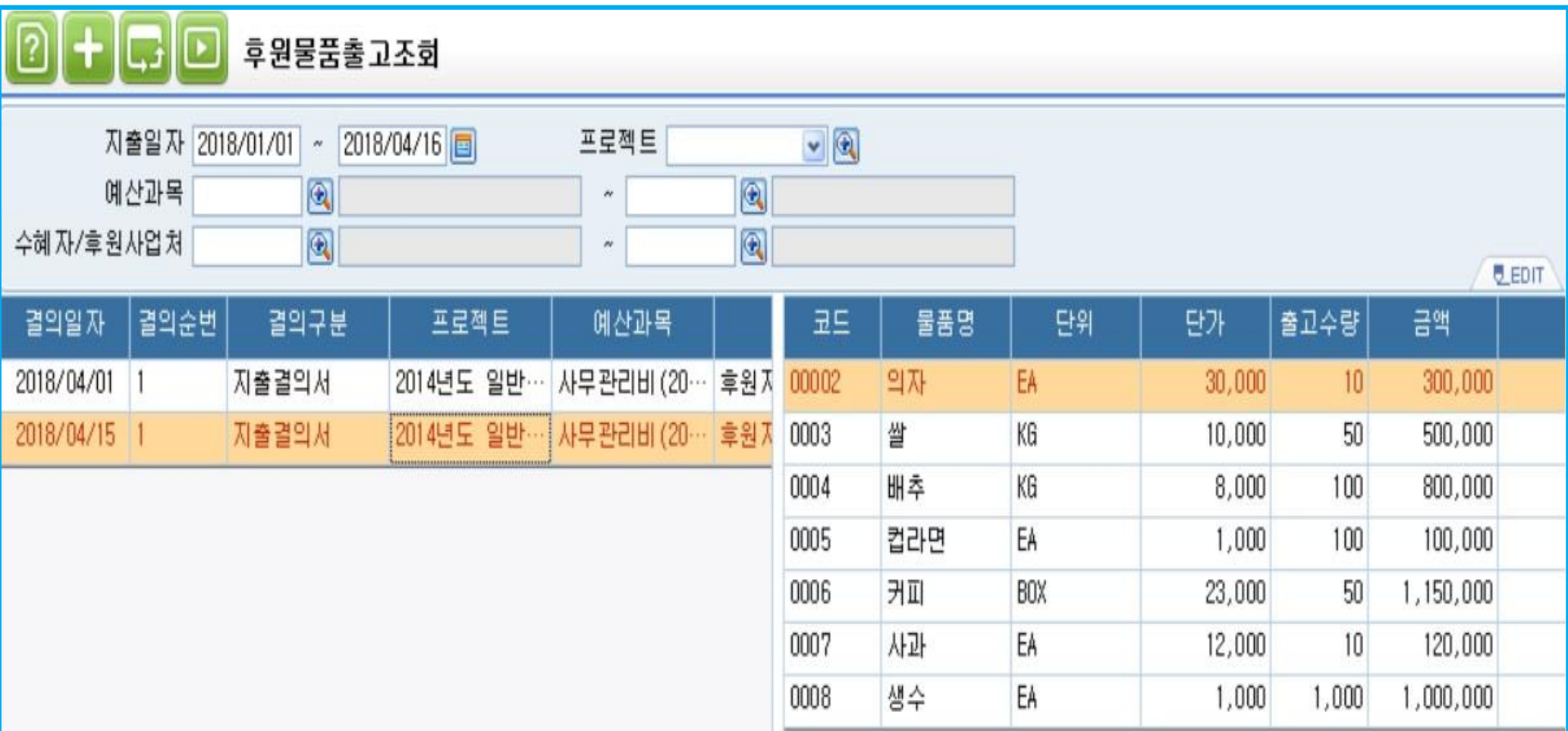

✓ 예산관리 결의서입력메뉴에서 채주유형 5.기금, 6.운영비, 7.결연자에 한해서 출고된 후원물품내역을 조회하는 메뉴

> 후원자 더블클릭 시 결의서입력메뉴에 입력된 원쳔 데이터 조회 가능

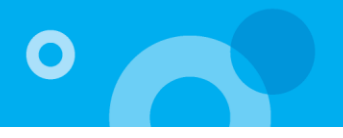

#### 16. 후원물품입출고현황

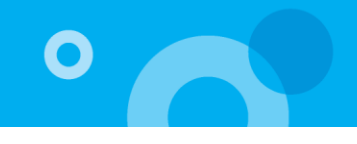

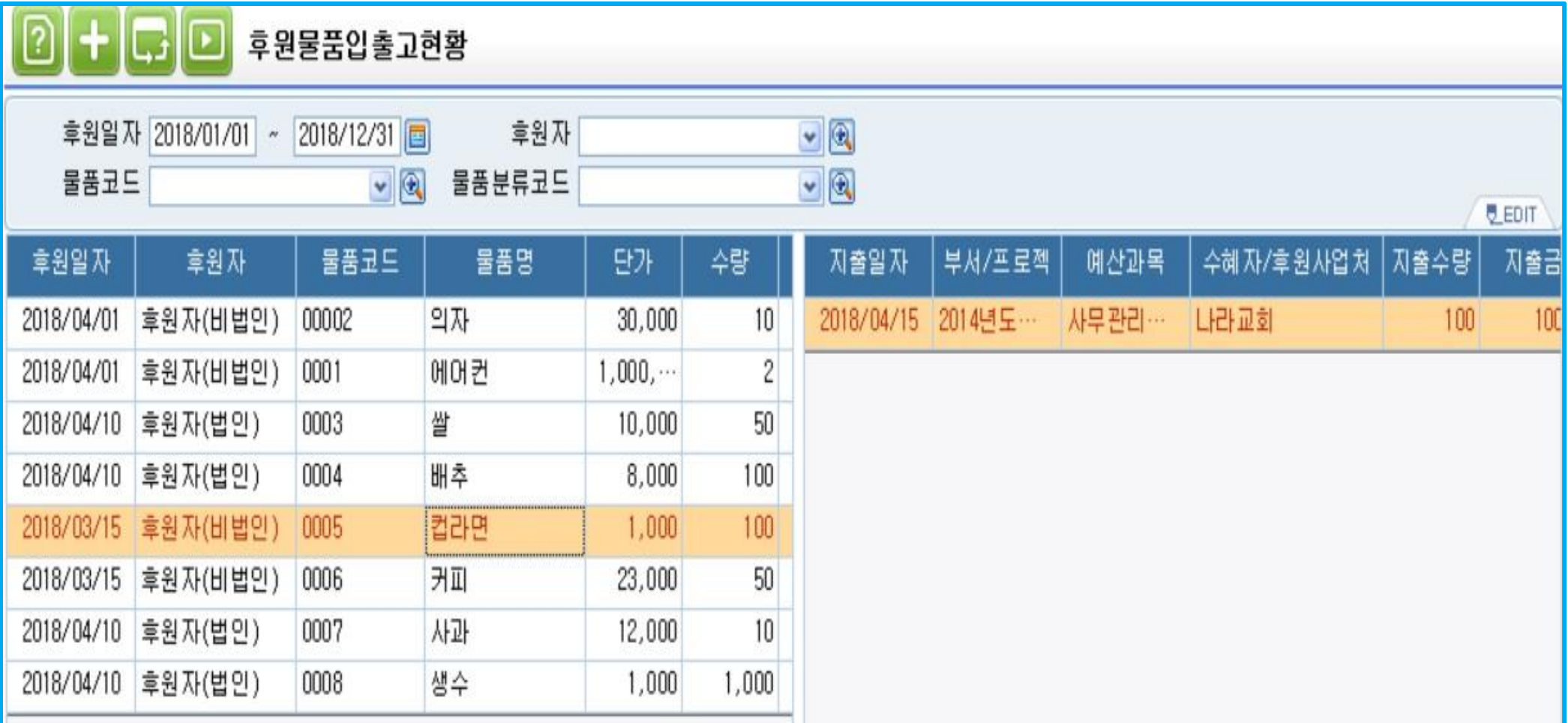

✓ 후원 물품별로 출고된 내역을 조회할 수 있는 메뉴

> 왼쪽 입출고 내역 선택 후 더블클릭 시 후원내역등록메뉴에 원천 데이터 조회 가능

> 오른쪽 수혜자 내역 선택 후 더블클릭 시 결의서입력 메뉴에 원천 데이터 조회 가능

#### 17. 후원금목표액등록

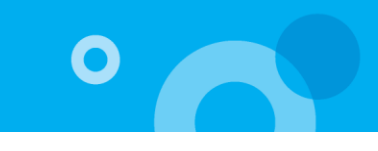

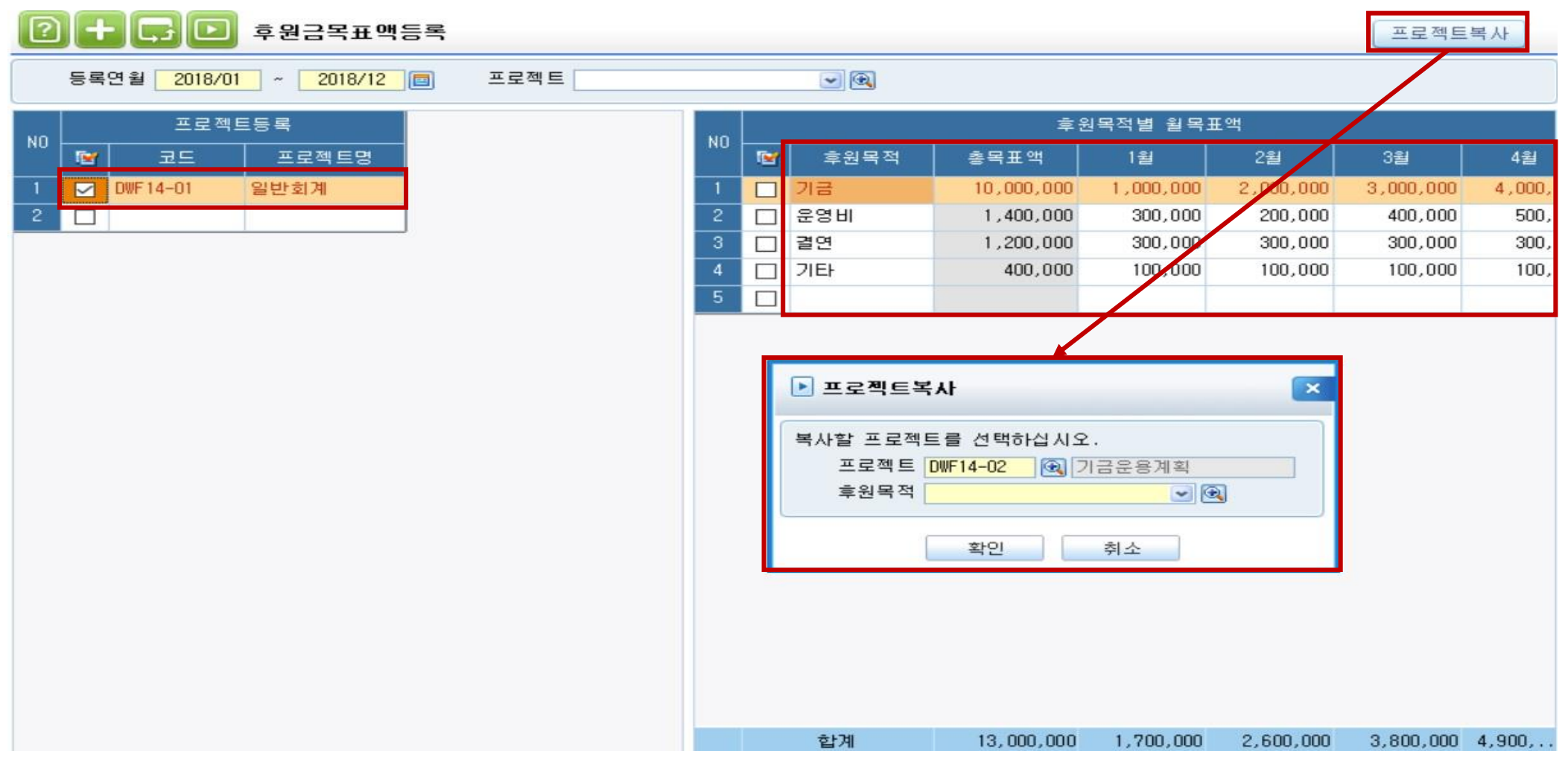

✓ 각 사업별 후원금목표액을 등록하는 메뉴로서 설정된 목표액을 통해 후원금목표대비실적현황메뉴에서 사업별 성과 조회 가능

1. 프로젝트 등록에 코드란에 코드도움을 통해 부서/프로젝트를 등록

2. 화면 우측 하단에 자동으로 후원목적 유형이 설정되며 후원목적별로 목표액을 입력

> 프로젝트복사 : 이미 등록된 후원목표액을 타 부서/프로젝트로 복사 가능

#### 18. 후원금목표대비실적현황

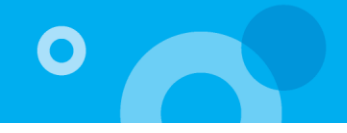

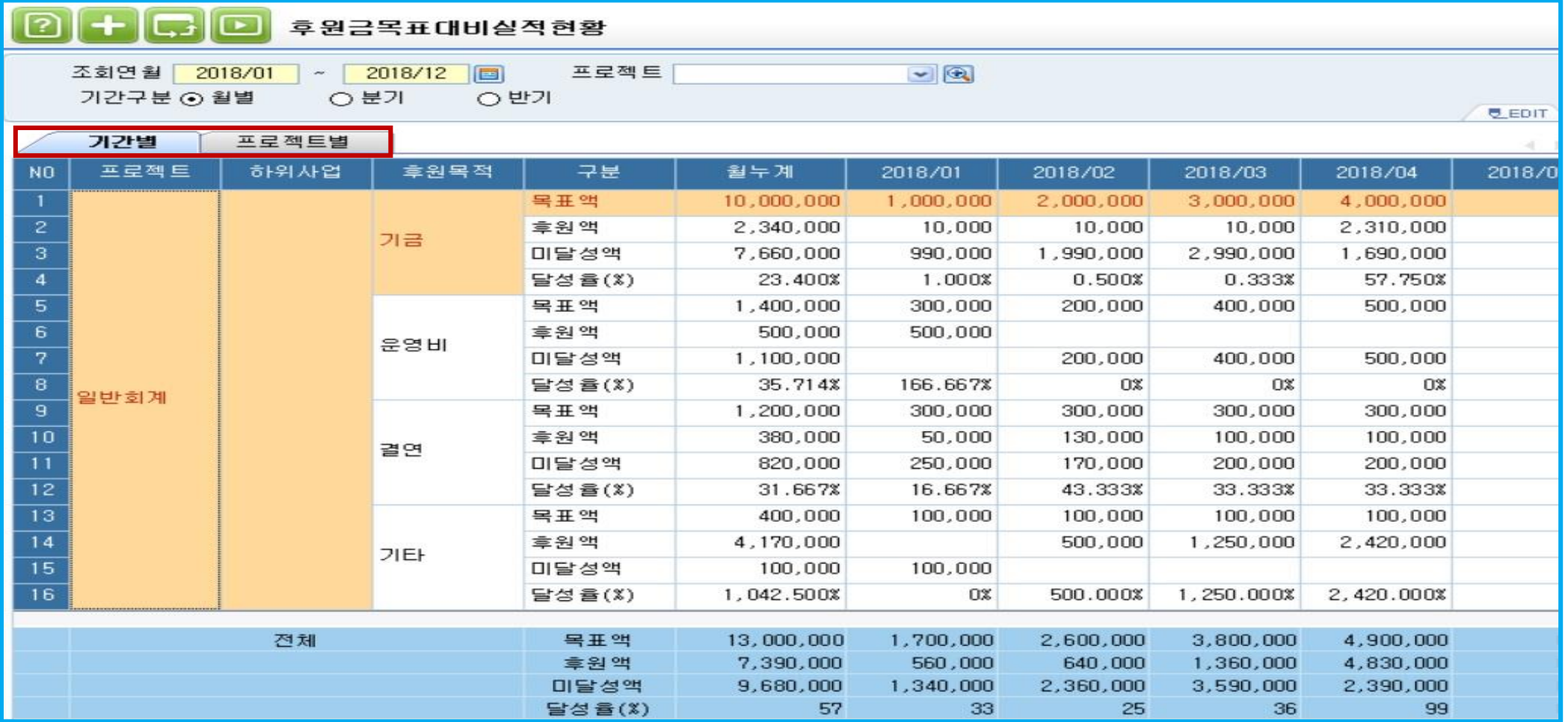

✓ 후원금 목표액등록 메뉴에서 등록한 후원금목표액을 통해 사업별 성과를 조회 할 수 있는 메뉴(월별, 분기, 반기 설정 가능)

1. 기간별 : 부서/프로젝트별로 기간에 따른 목표액과 후원액, 미달성액, 달성율이 조회

2. 프로젝트별 : 부서/프로젝트별 성과가 아닌 조회조건에서 선택한 사업에 대한 총괄적인 데이터 조회

#### 19. 후원확인서

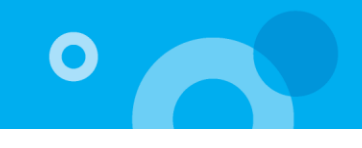

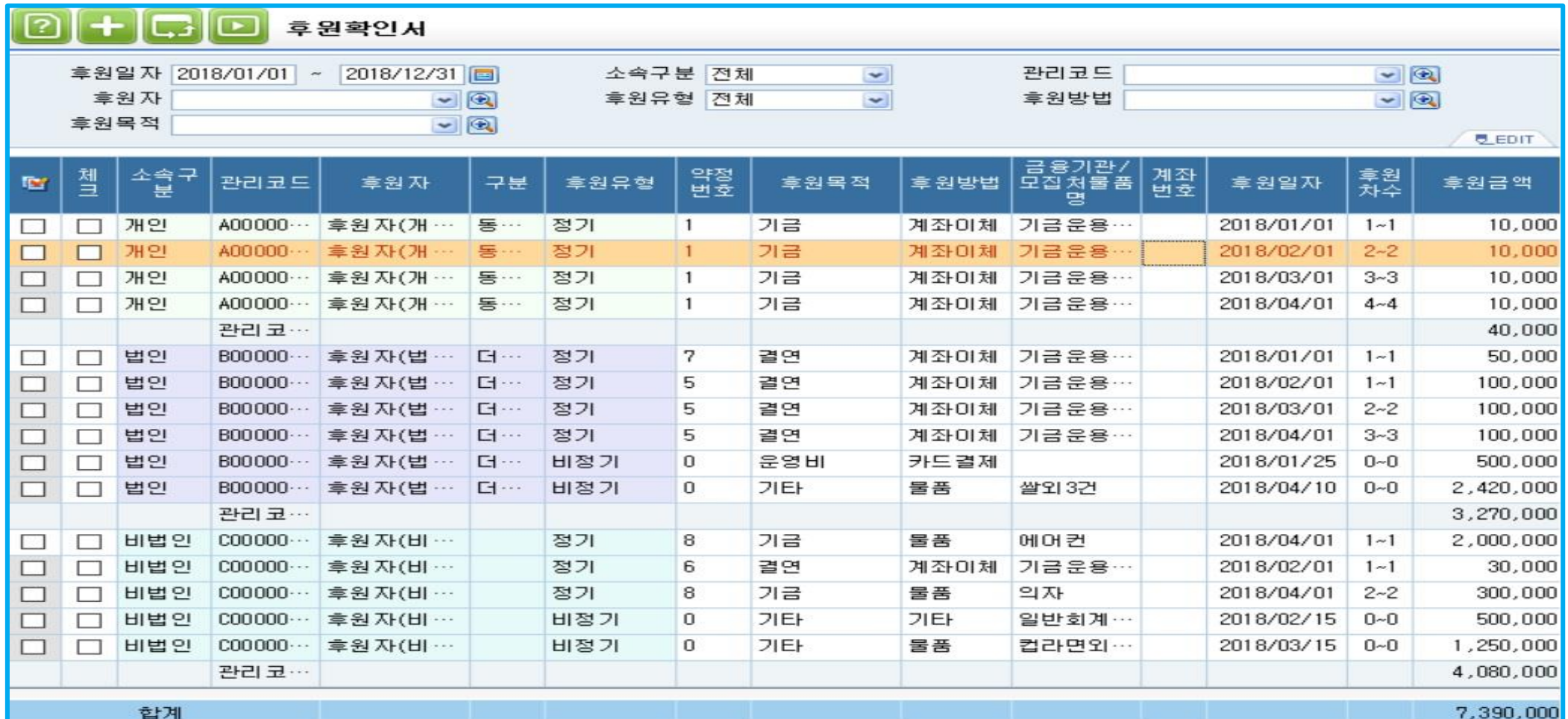

✓ 후원자가 후원금 납부 사실을 증명하는 증서를 발급하는 메뉴

1. 조회조건을 입력 후 조회한 후 출력하고자하는 데이터 좌측 체크박스에 체크한 후 상단 출력 아이콘을 통해 납부 증서를 출력

2. 납부 증서 출력 시 발급횟수가 자동으로 계산되어 화면 발급횟수란에 표시

#### 20. 기부금영수증발급

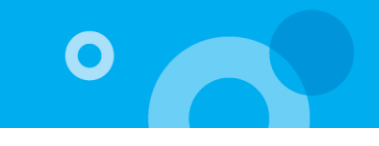

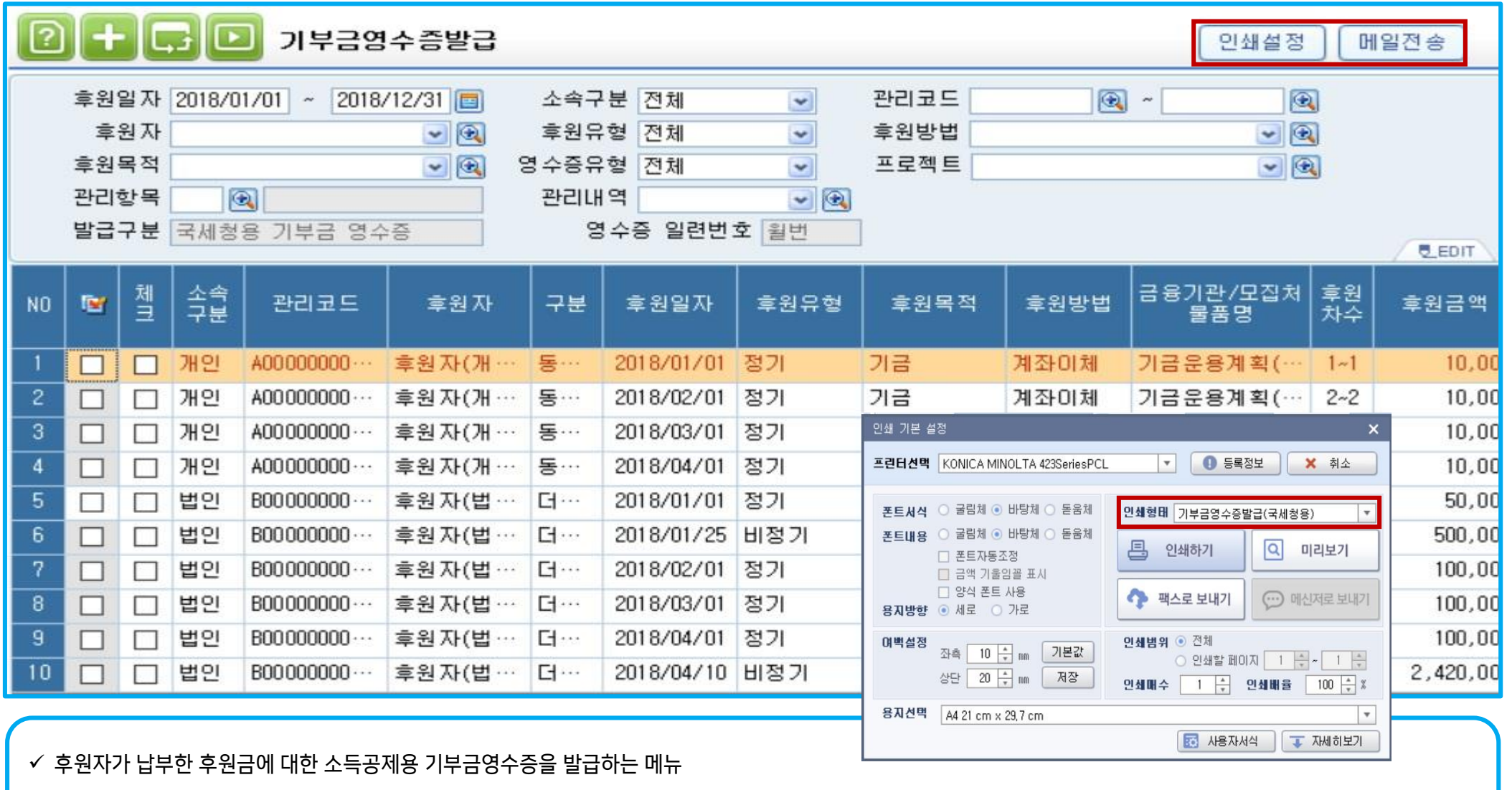

1. 조회구분 입력 후 조회한 후 출력하고자하는 데이터 좌측 체크박스 체크한 후 상단 출력 아이콘을 통해 기부금영수증 출력

2. 인쇄설정 : 기부금영수증 출력시 '기부금영수증발급(국세청용)'으로 설정하여야 개정된 서식이 반영된 기부금 영수증 발급 가능

3. 메일전송 : 기부금영수증발급과 관련 각종 정보 및 발급내용을 HTML파일을 SMTP/OUTLOOK 메일 서버를 통해 EMAIL 발송

> 납부 증서 출력시 발급횟수가 자동으로 계산되어 화면 발급횟수란에 표시

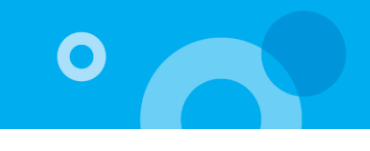

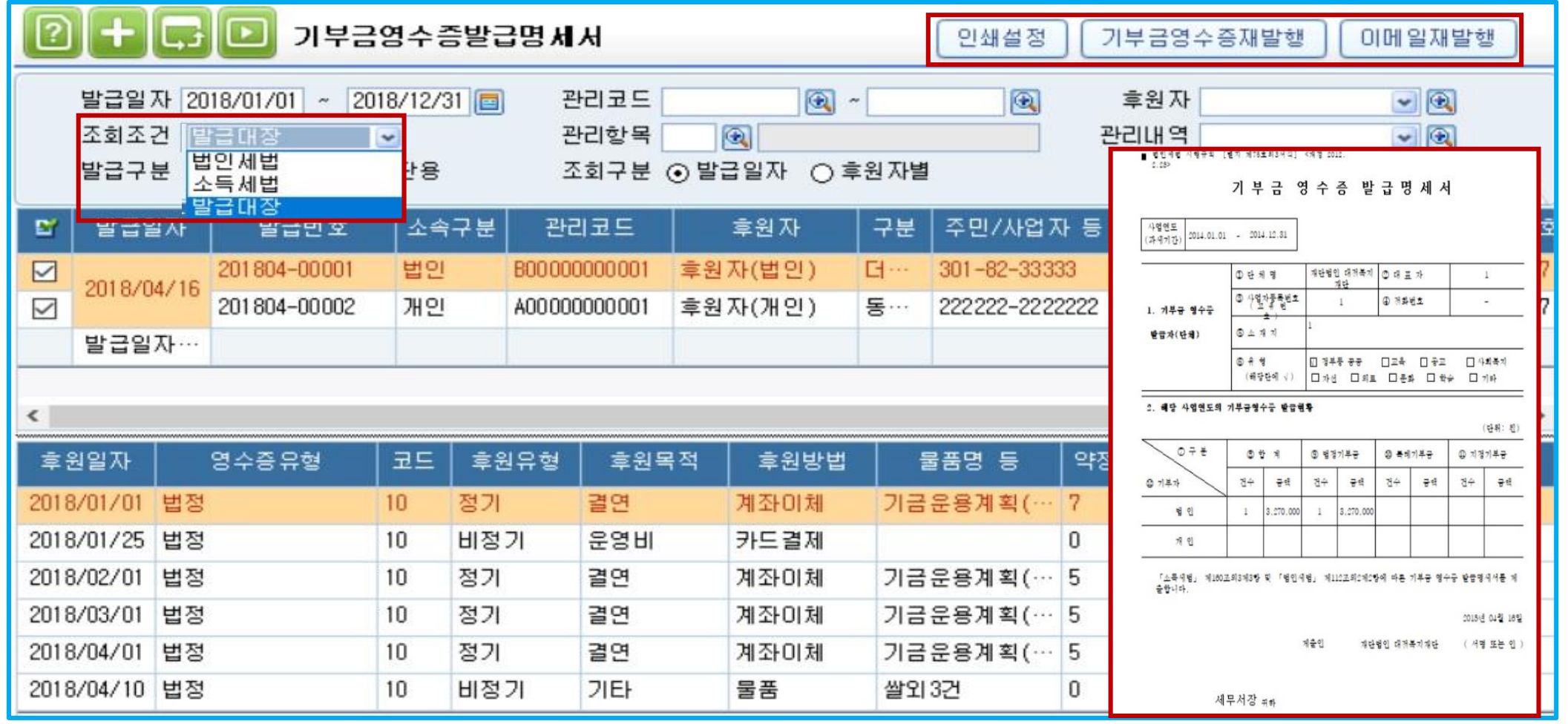

✓ 기부금 영수증 발급명세서를 출력하는 메뉴

1.조회조건 : 소득세법, 법인세법, 발급대장 선택 가능

> 소득세법, 법인세법 선택 시 : 기부금영수증발급명세서 및 기부금영수증발급명세 출력 가능

> 발급대장 선택 시 : 발급구분에 체크된 서식이 화면에 출력되며, 발급대장 출력 가능

※ 기부금영수증발급자는 기부자별로 발급명세서를 작성하여 보관하여야 함

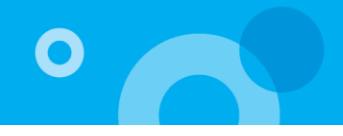

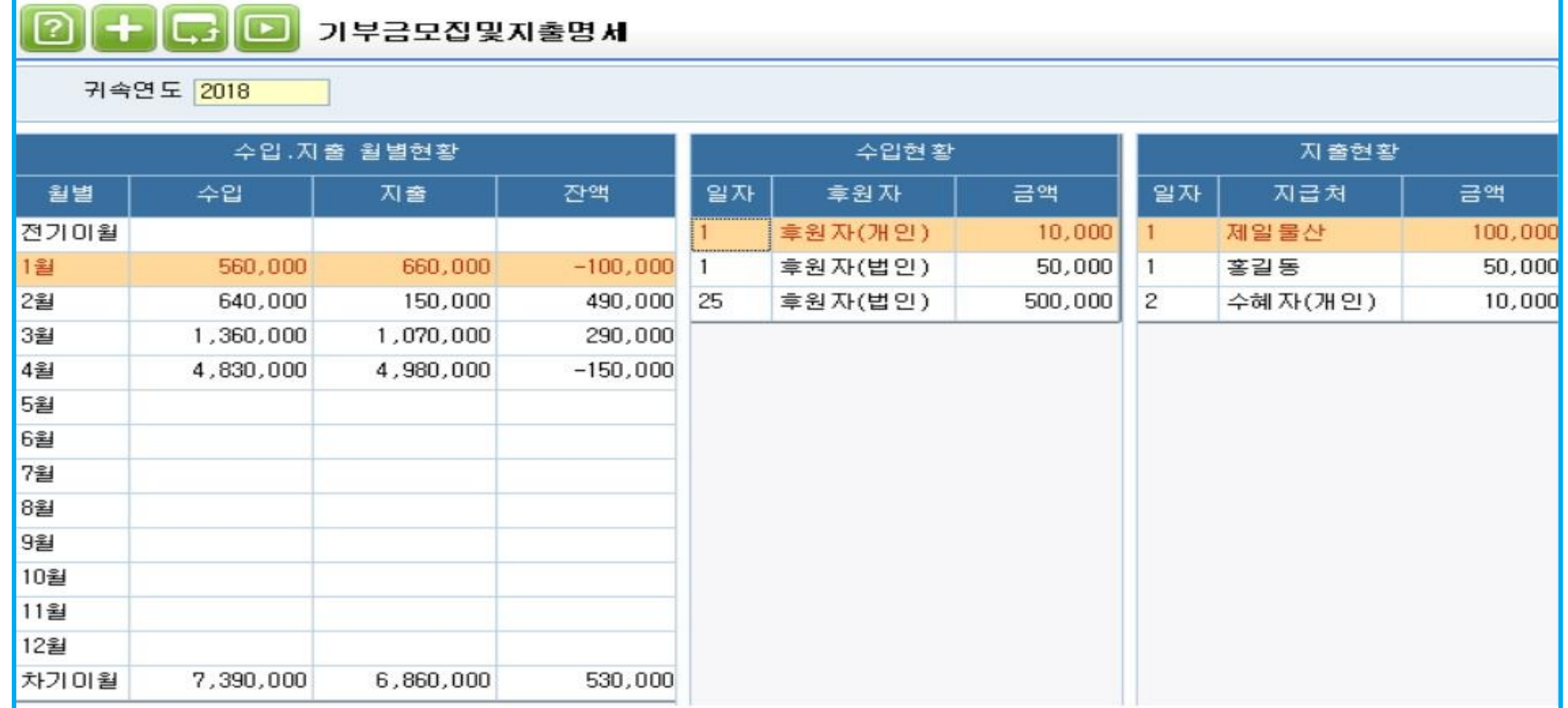

✓ 후원내역 및 관련 지출 내역을 월별 합계액으로 조회 및 지출부분을 상세 조회하는 메뉴 ※ 기부금모집및지출명세는 공시대상의 법인이 결산 시 필요한 서식

더존 i CUBE G20후원자 매뉴얼 29 PS구축부

#### 23-1. 기부금단체자료제출

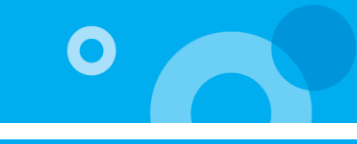

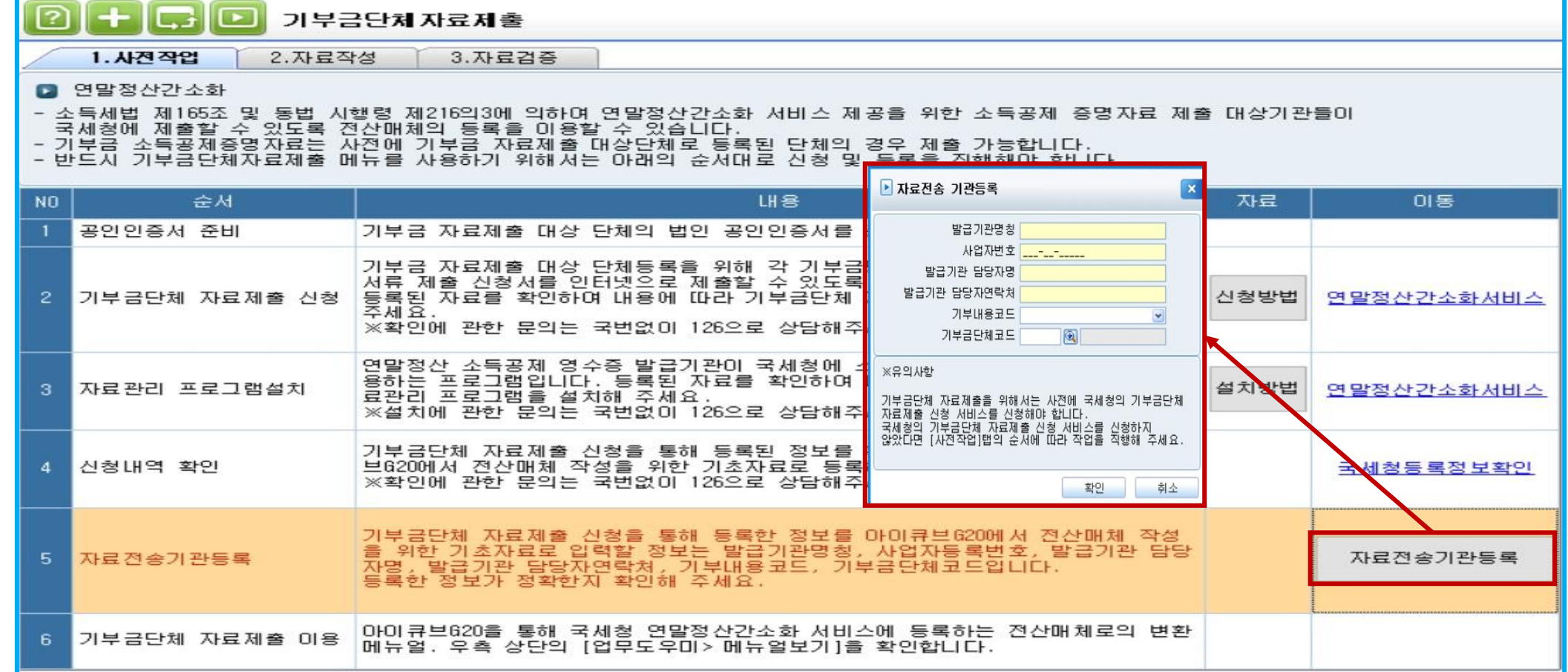

✓ 국세청에서 제공하는 기부금단체자료제출 신청서비스를 이용하여 각 개인의 기부내역 및 후원내역(기부금소득공제증명자료)을 일괄등록 할 수 있는 메뉴 \*반드시 사전에 국세청 연말정산간소화서비스를 통해 기부금 자료제출 대상 단체로 등록 필요(등록된 단체만 서비스 이용 가능)

- ✓ 작업순서 : 국세청 연말정산간소화서비스 홈페이지 접속 -> 기부금단체자료제출 신청 -> 기부금소득공제증명서류제출신청서 작성 -> 신청서 제출(승인 까지 기간 소요) -> 국세청 연말정산간소화자료관리 프로그램 설치 -> 국세청신청정보등록 -> 1년간의 기부/후원내역 조회 -> 1년간의 제출 전산매체 하나의 파일 생성 -> 국세청 연말정산간소화 자료관리 프로그램으로 전산매체 등록 -> 국세청 연말정산간소화서비스로 등록 내용 확인 -> 기부자/후원자 기부금 소득공제자료등록 완료
- > 국세청에 등록되는 자료는 마지막으로 등록하는 전산매체자료를 기준으로 반영
- 1. 사업작업 : 신청서에 작성한 자료전송기관의 정보를 자료전송기관등록을 통해 등록

#### 23-2. 기부금단체자료제출

O

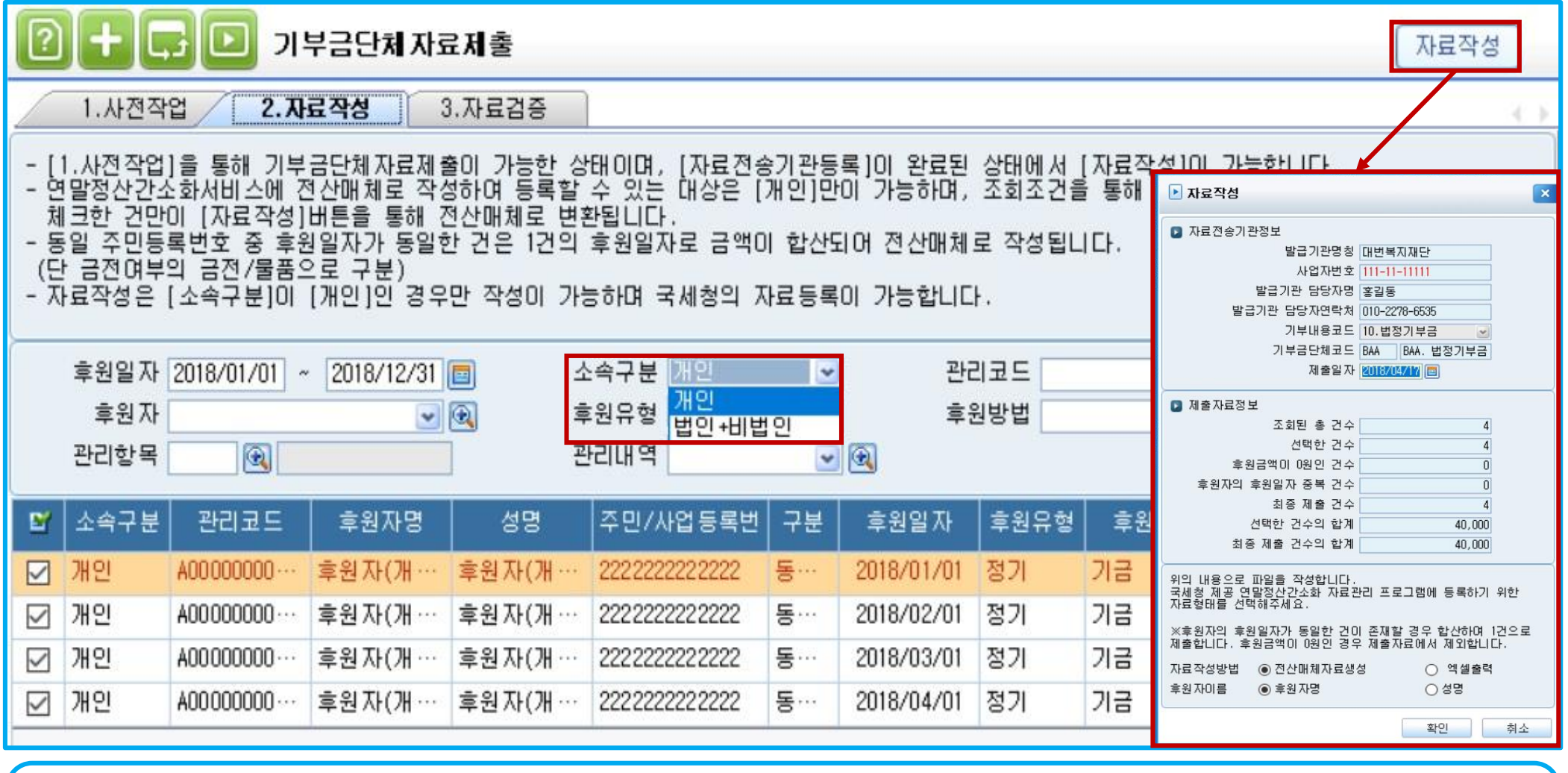

2. 자료작성 : 국세청에 등록할 수 있는 전산매체 파일 작성

> 후원자관리의 후원내역으로 등록된 자료를 조회

> 소속구분 : 개인/ 법인+비법인(국세청의 기부금단체자료제출은 개인의 기부, 후원내역만 등록 가능)

> 총건수와 총합계액을 확인 후 자료작성 버튼으로 전산매체 작성

(후원금액이 0원인 건수는 포함되지 않음, 동일 후원자가 동일 후원일자의 후원내역이 존재할 경우 후원금액은 합산되어 제출 건수는 1건으로 집계, 금

전구분이 금전과 물품을 구분하여 제출 건수로 집계, 전산매체자료 확장자명 D001)

#### 23-3. 기부금단체자료제출

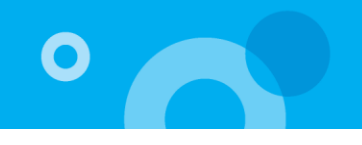

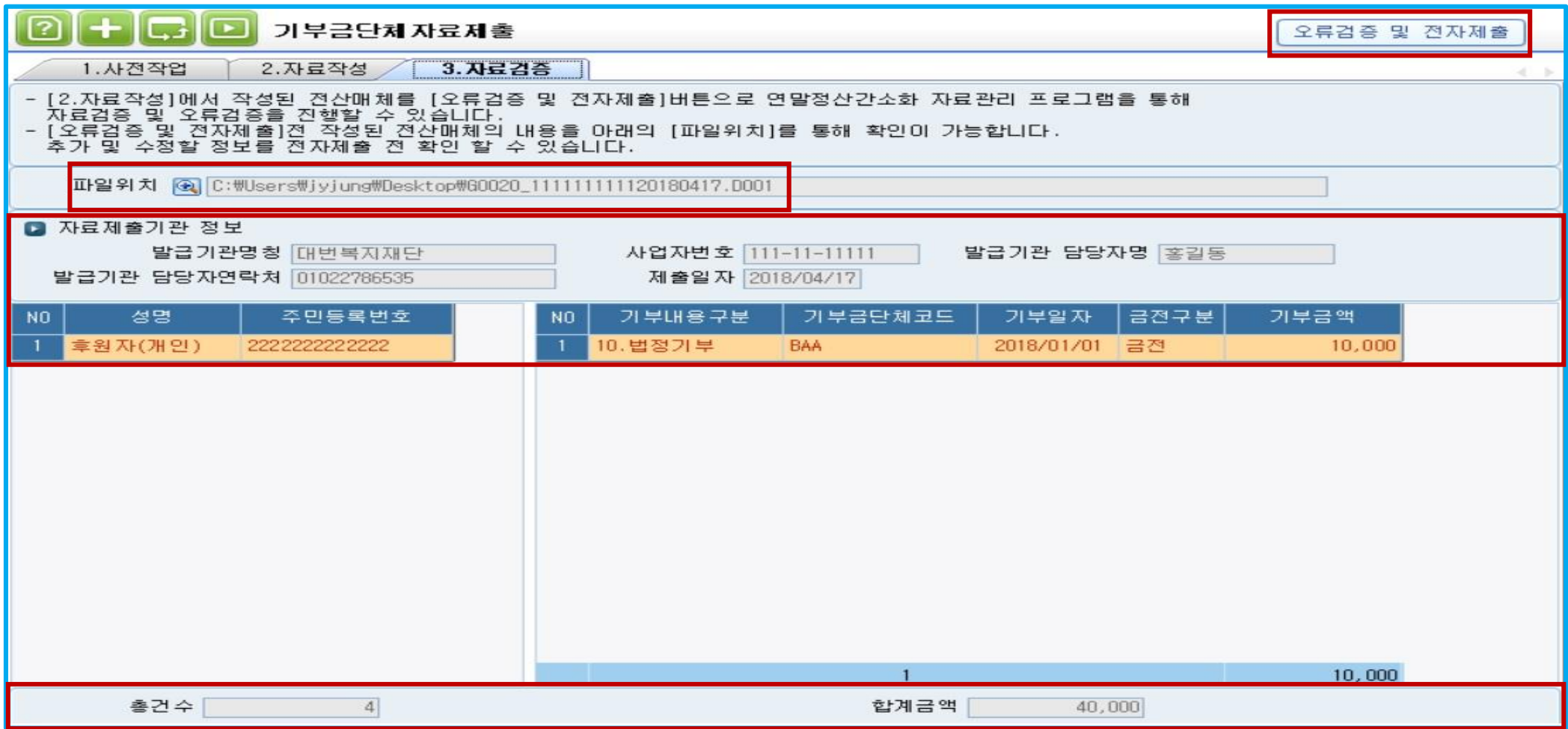

3. 자료검증 : 전산매체로 만들어진 파일을 검증하고 후원자의 후원내역 및 금액을 확인, 국세청에 자료제출 전 전산매체의 파일을 검증

> 파일위치의 아이콘을 통해 기 작성된 전산매체 파일 선택 -> 오류검증 및 전자제출 버튼을 통해 제출

> 전산매체형식으로 작성된 파일만 검증 가능, 엑셀로 작성된 파일은 담당자가 직접 확인 필요

> 기부자/후원자의 후원내역은 기부일자가 동일 건이 복수 이었을 경우 한건으로 기부금액이 합산되어 전산매체자료로 생성되었기에 해당 기부내역도 동 일하게 표시

#### 24. DM발행 및 SMS/E-MAIL전송

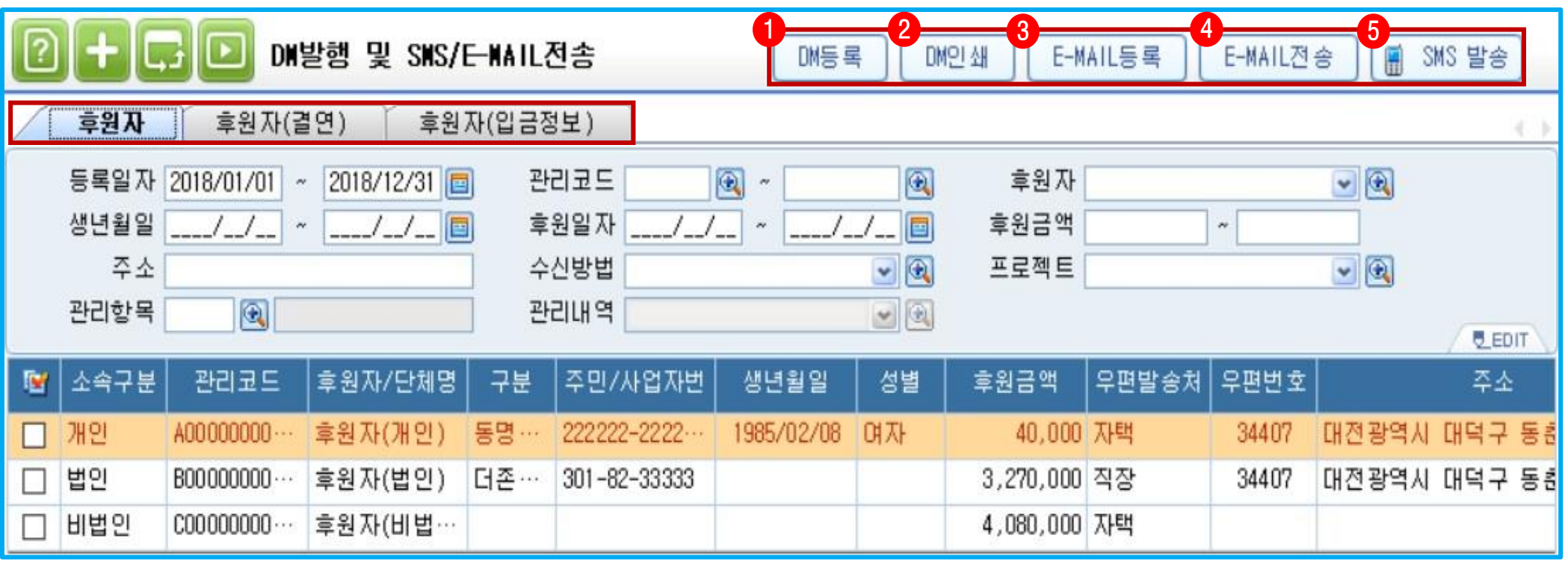

✓ 후원단체 소식 및 운영현황 등 다양한 정보를 DM/SMS/E-MAIL을 통해 전달 할 수 있는 메뉴

✓ 후원자 탭에서는 모든 후원자 정보를 조회 가능하며, 약정 &후원자 탭에서는 약정기간 내 후원금 납부 및 미납자 구분 조회 가능

1. DM등록 : 사용자가 DM 양식코드, 명, 서식에 대한 설명을 등록하는 메뉴로서, 기본양식으로 봉투라벨, 후원내역안내, 후원회원가입, 총 3종 서식이 기

본 제공

2. DM인쇄 : 기 등록한 DM서식을 이용해 DM을 발행하는 기능으로 화면 좌측에 체크한 데이터를 불러오며 DM양식 선택 후 인쇄

3. E-MAIL등록 : 사용자가 양식코드, 명, 서식에 대한 설명을 등록하는 메뉴로서 기본양식으로 후원회원 가입 감사의 글, 후원의밤, 초대장, 후원감사의 글

4가지 유형이 제공

4. E-MAIL전송 : 기 등록한 서식을 이용해 E-MAIL을 발행하는 기능으로써 메일 셋팅 후 전송이 가능(SMTP, OUTLOOK설정 가능)

5. SMS전송 : 휴대폰 문자발송 서비스로서 후원금 입금 확인 및 각종 행사정보를 문자로 발송 가능(SMS서비스 가입 후 이용(유료))

\* DM/E-MAIL/SMS를 통해 발송학 내역은 발송 및 전송현황에서 조회 가능

#### 25. 발행 및 전송현황

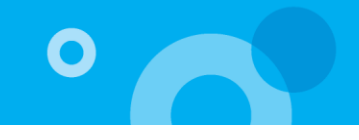

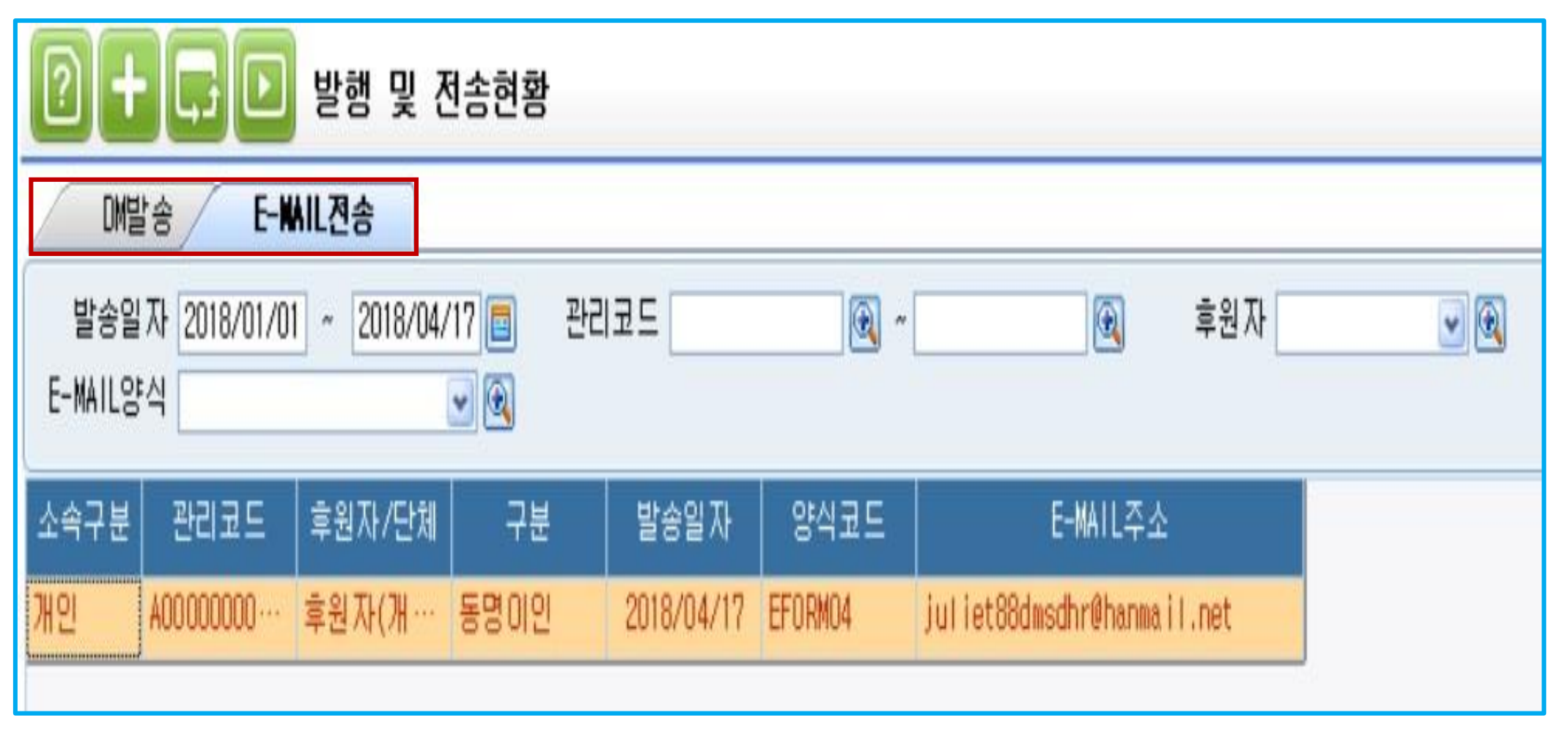

 $\checkmark$  DM 및 E-MAIL 발행 및 전송현황을 보여주는 메뉴 > 발송일자, 후원자, 양식 등 조회조건을 선택하여 조회 가능

> 특정 행 더블클릭 시 후원자정보등록 메뉴로 이동하여 정보 조회 가능

 $\mathbf{x} + \mathbf{y} - \mathbf{y}$ 

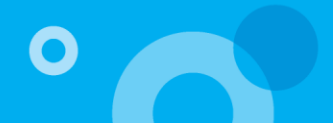

 $\boxed{2}$  +  $\boxed{G}$   $\boxed{D}$   $\bar{P}$   $B$   $N$   $B$   $C$   $H$   $S$   $S$   $S$ 

 $\overline{a}$ 

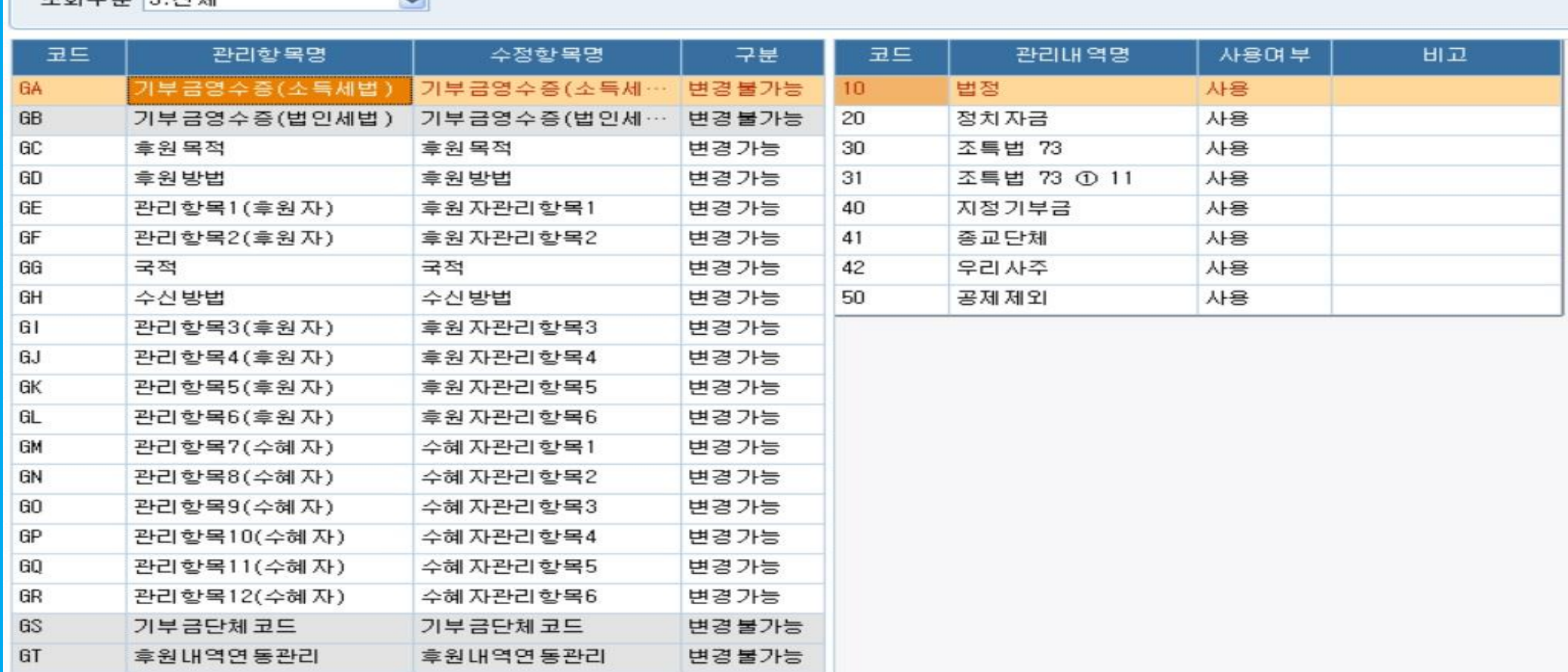

✓ 후원자관리 프로그램 전반에서 사용하는 관리항목 및 내역을 관리하는 메뉴

1. 조회구분 : 0.전체, 1.후원자, 2.수혜자, 3.전체

2. 수정항목명 : 화면에 표시되는 관리항목명을 말하며, 사용자 수정 가능

3. 구분 : 변경가능으로 체크된 관리항목 관리내역명 수정 및 추가등록 가능

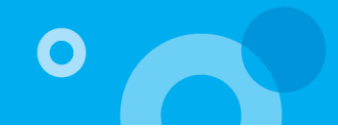

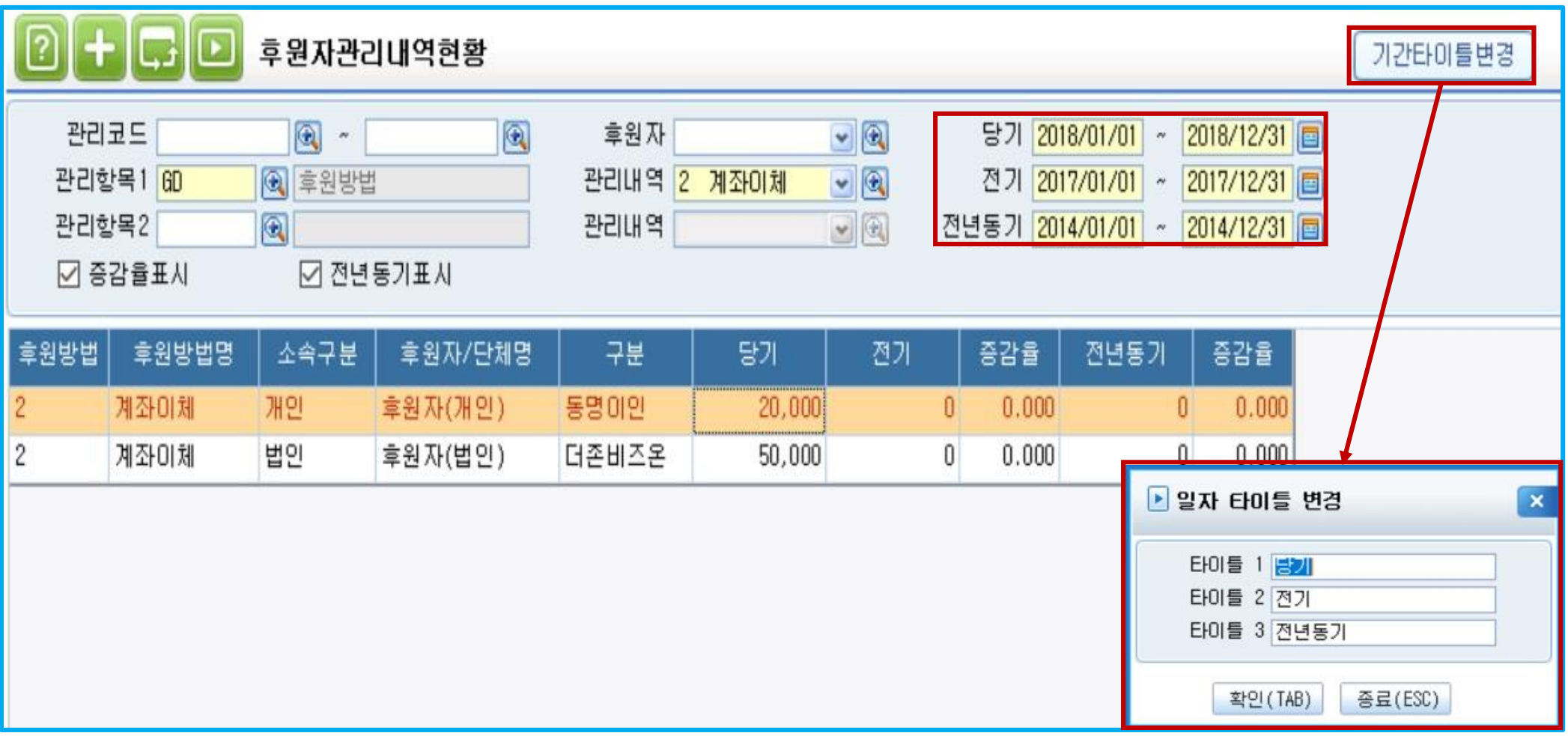

✓ 관리항목별로 당기와 전기, 전년동기의 후원금액을 비교할 수 있는 메뉴 1.기간타이틀변경 : 조회할 기간의 타이틀을 원하는 명칭으로 입력하여 사용 가능

# 감사합니다.

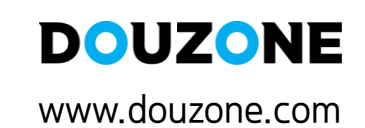

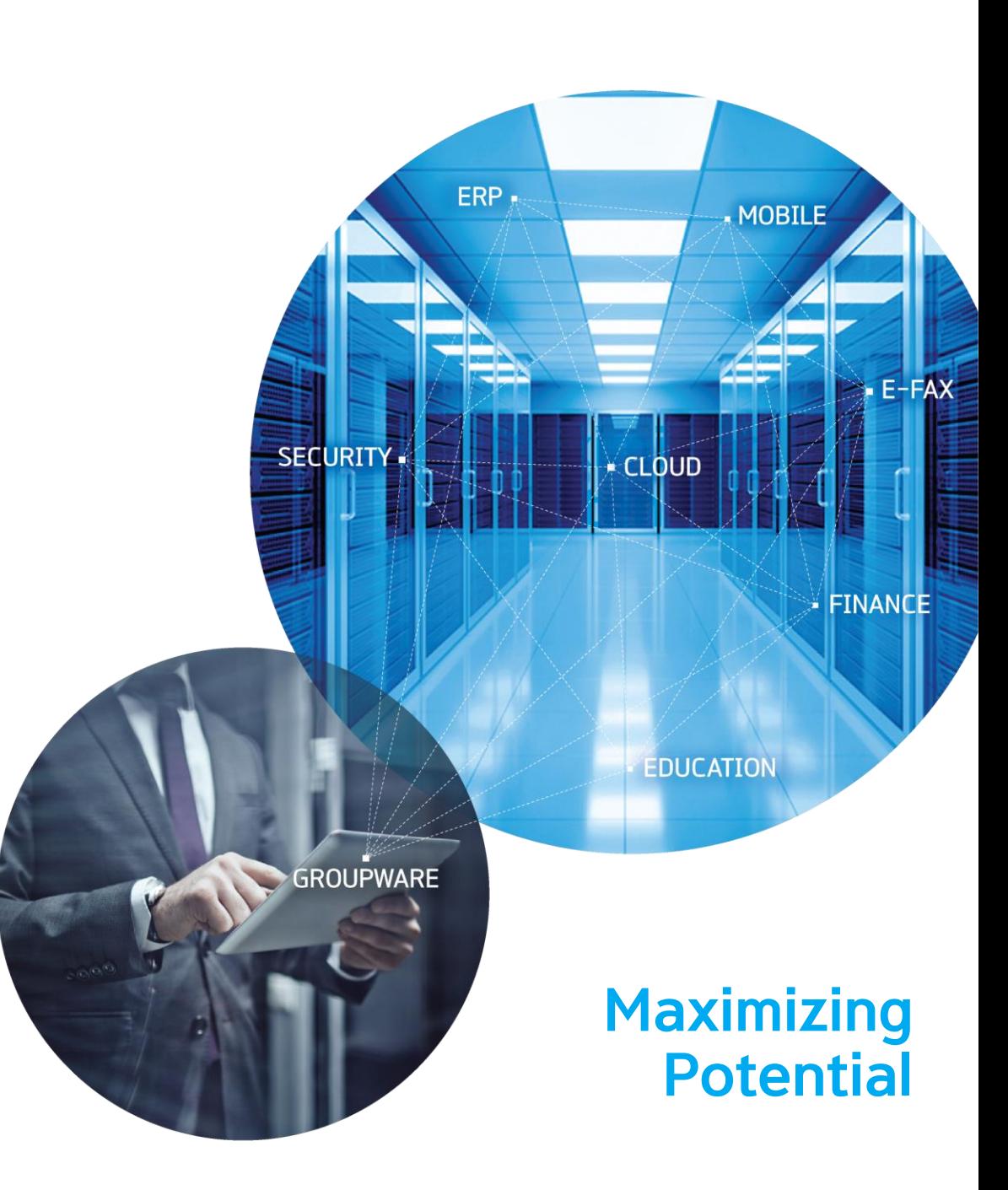